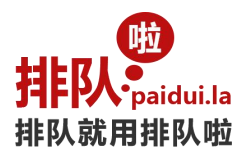

# 排队管理系统使用说明书

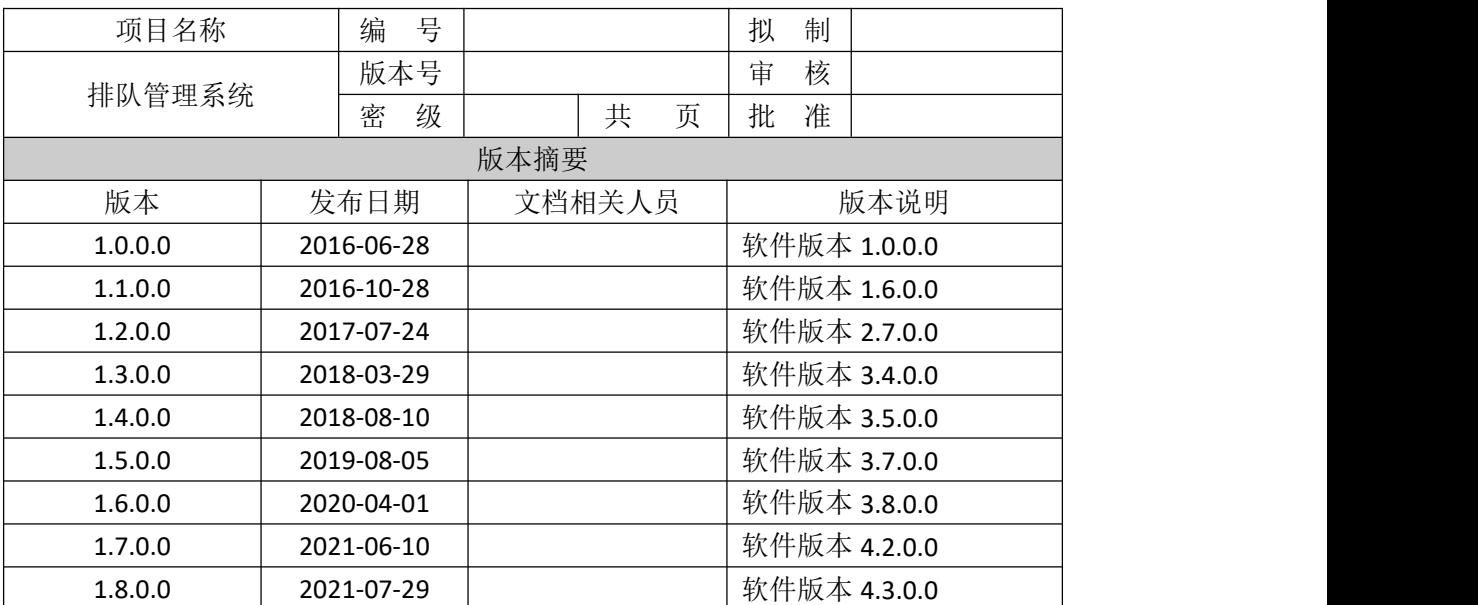

排队啦 服务热线: 18038101510/18038152015 技术支持: 18098947760 网址: [http://mmmer.com](http://paidui.la)

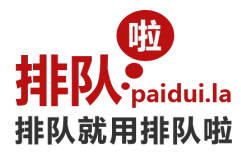

感谢选择和使用[排队啦]排队管理系统

以下是[排队啦]排队管理系统部分功能调试说明及硬件的基本维护说明, 为了让您尽可能的了解排队管理 系统的功能,我们在每一项设置功能页面都附上相应操作提示(说明该功能的使用方法),在调试时也可参照软 件操作提示使用;

为了更好的用户体验,[排队啦]排队管理系统功能在不断的优化与更新,如您在安装与调试的过程中需要提 供帮助请与我们联系,我们将为您提供不间断服务!

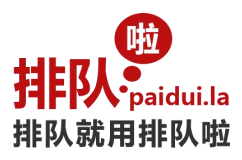

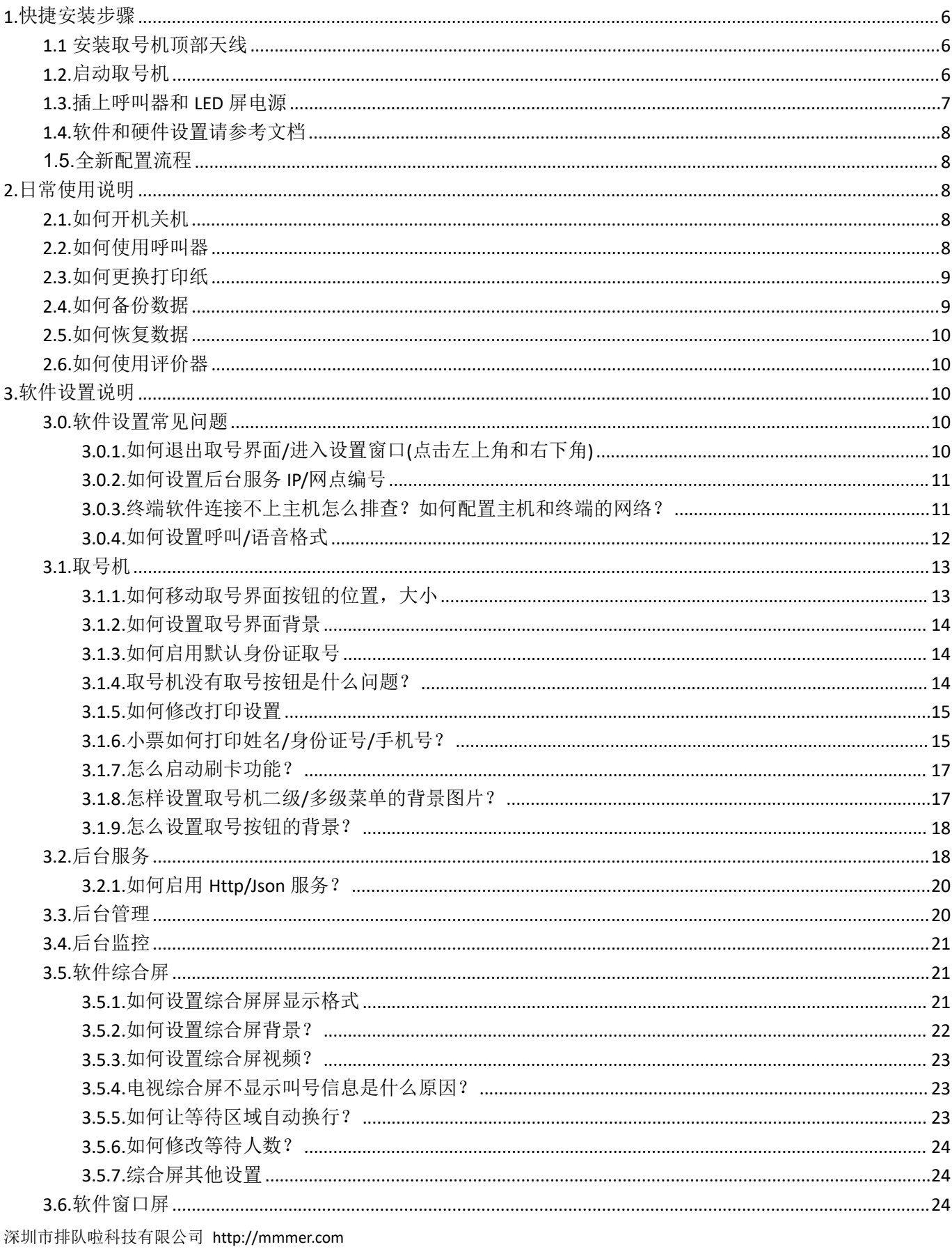

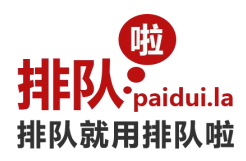

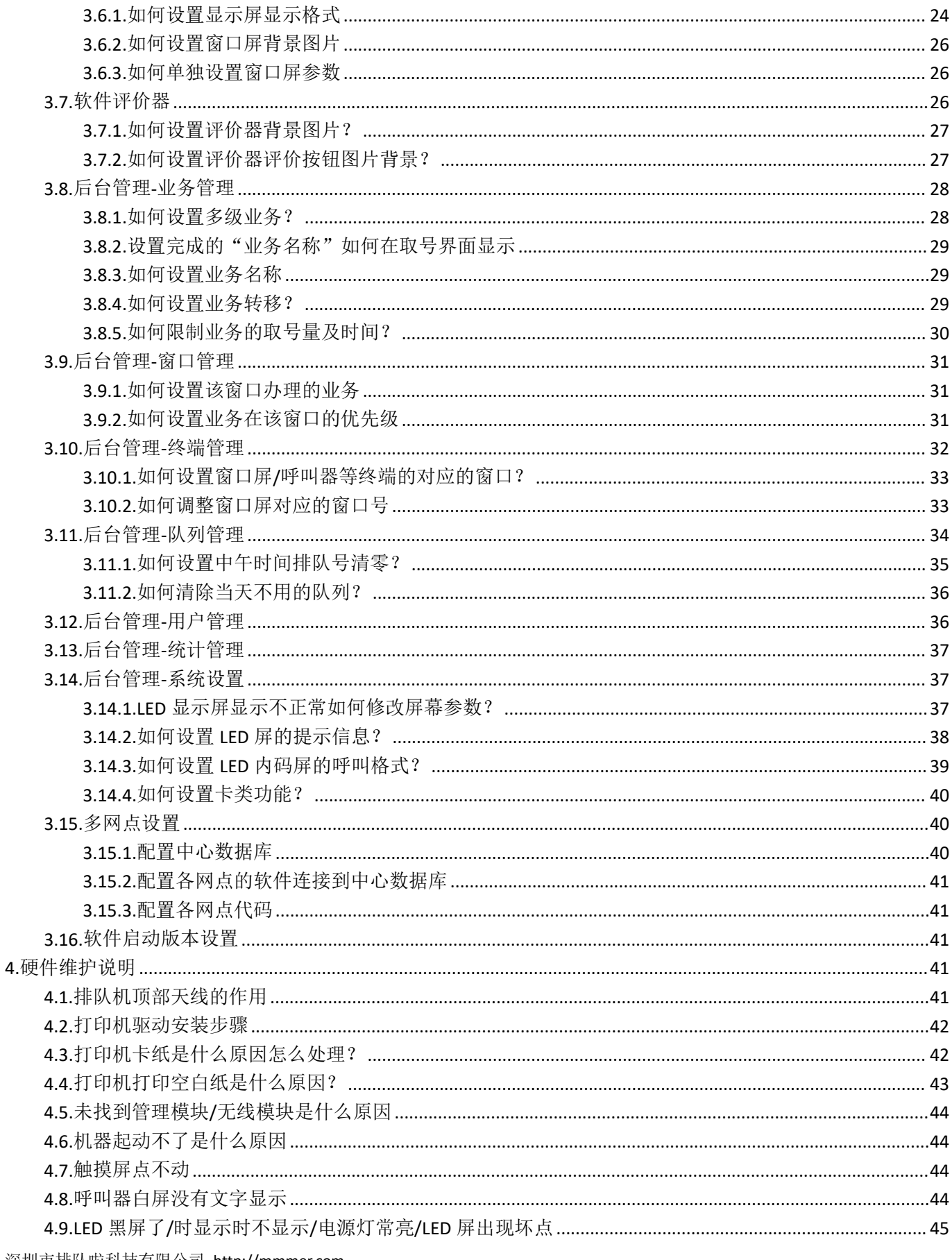

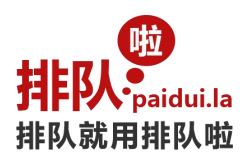

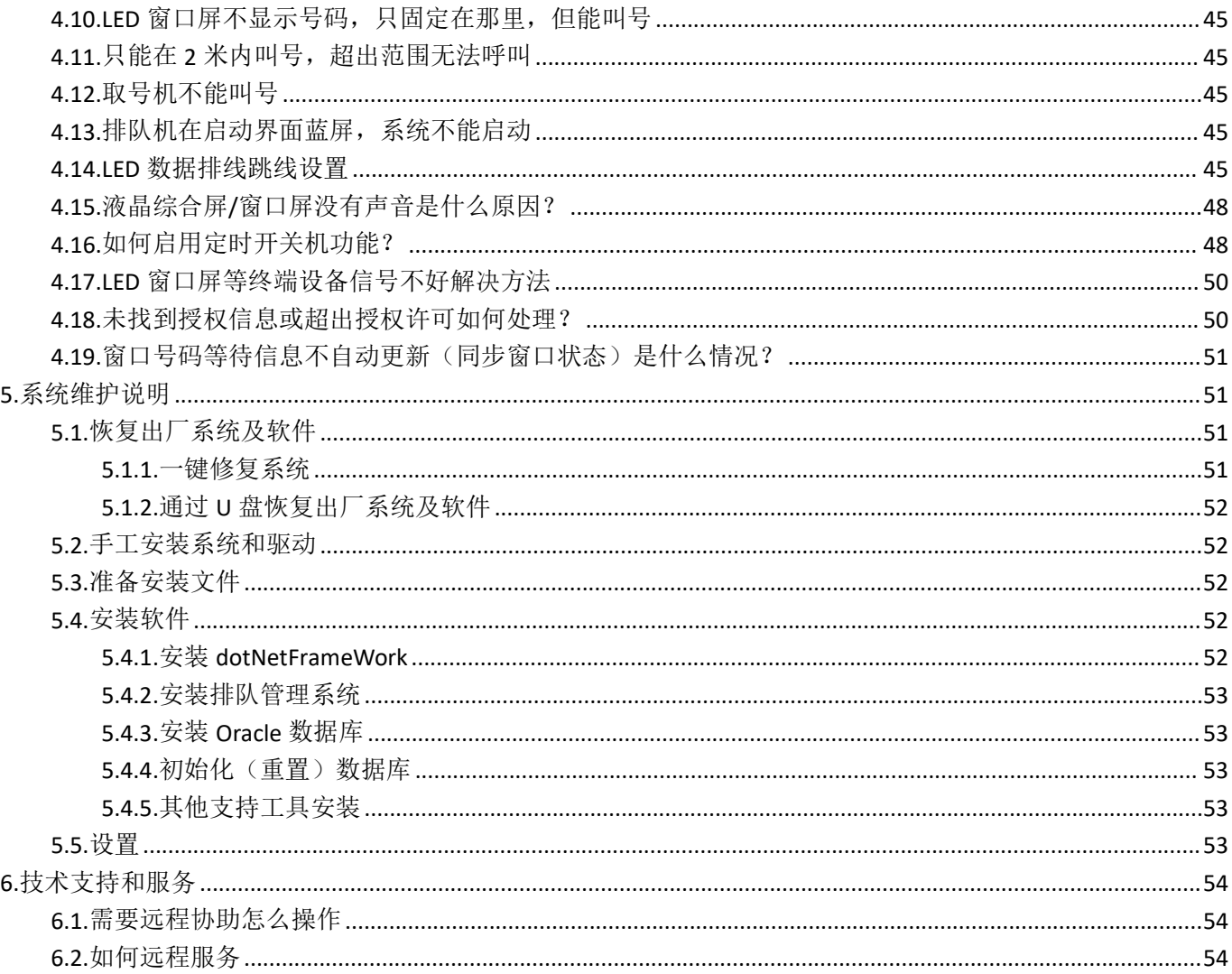

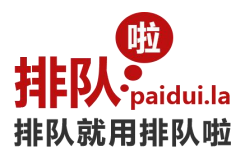

# <span id="page-5-0"></span>**1.**快捷安装步骤

# <span id="page-5-1"></span>**1.1** 安装取号机顶部天线

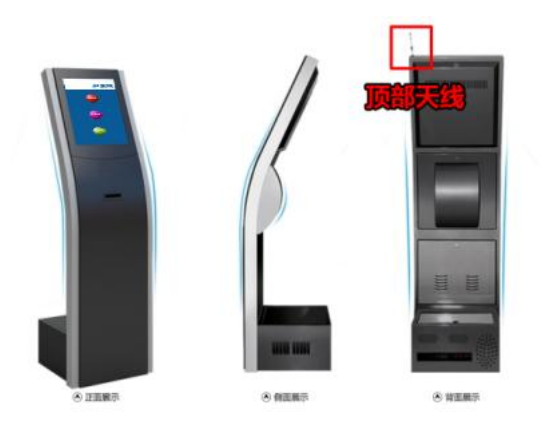

打开包装,先确定配件是否齐全,找到天线并装上取号机。

# <span id="page-5-2"></span>**1.2.**启动取号机

插上电源,打开电源总开关,机器将自动启动(机器已设置了来电开机功能),您只要稍做等待即可……

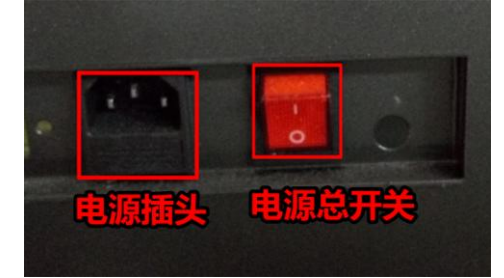

温馨提示: 1, 启动前请检查机柜里面所有的电源线是否接好(物流长途运输可能造成电线脱落), 如松动, 请 插上。2,部分没有来电开机功能的设备有"重启/开机"按钮,需要手工按"重启/开机"按钮开机。 取号机启动后的正常界面: (机器每次启动都会自动进入)

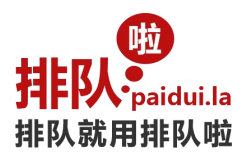

排队管理系统

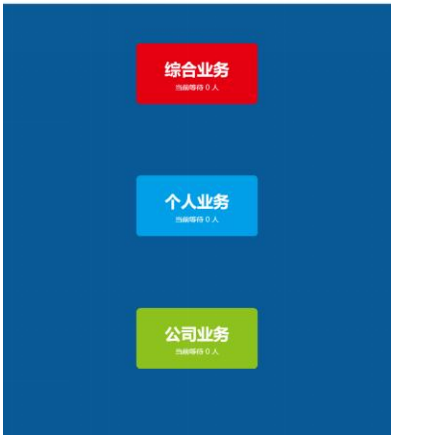

这时可以取号打印小票, 测试打印功能。

### <span id="page-6-0"></span>**1.3.**插上呼叫器和 **LED** 屏电源

呼叫器启动后的正常界面:

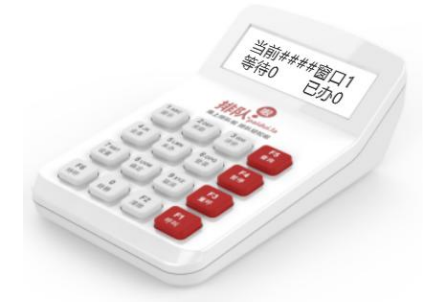

显示屏显示"当前####窗口 1 等待 0 已办 0"等字样。请按照窗口号把呼叫器放到对应窗口。如屏幕空白请按呼 叫器上的"登录"或"查询"按钮。如还不正常说明取号机无线通讯不正常,请参考《排队管理系统使用说明 书》相关章节排除后台服务和设备驱动等问题。

LED 启动后的正常界面: (4 字 LED 屏)

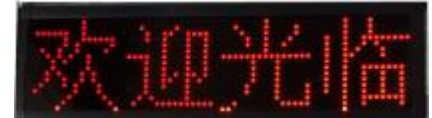

LED 屏显示"欢迎光临"等字样。把所有 LED 屏都通电后在呼叫器上找到"暂停"键按一下,对应窗口的 LED 会 显示"暂停服务"字样。这个方法可以确认 LED 屏属于哪个窗口。(例如: 1号呼叫器按"暂停"键,这时有一 个 LED 显示屏上显示"暂停服务",说明这个 LED 屏是 1 号窗口)建议安装前确认好 LED 屏的窗口号再安装到 墙上。

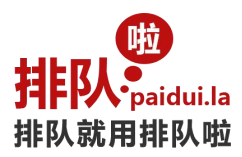

# <span id="page-7-0"></span>**1.4.**软件和硬件设置请参考文档

《排队管理系统使用说明书》,放置在电脑里的目录"D:\排队管理系统使用说明书.pdf"(下载网址: http://d.mmmer.com/排队管理系统使用说明书.pdf)

查阅方法:首先退出取号机界面,然后就可以看到一个完整的 Windows 操作系统。操作如下:

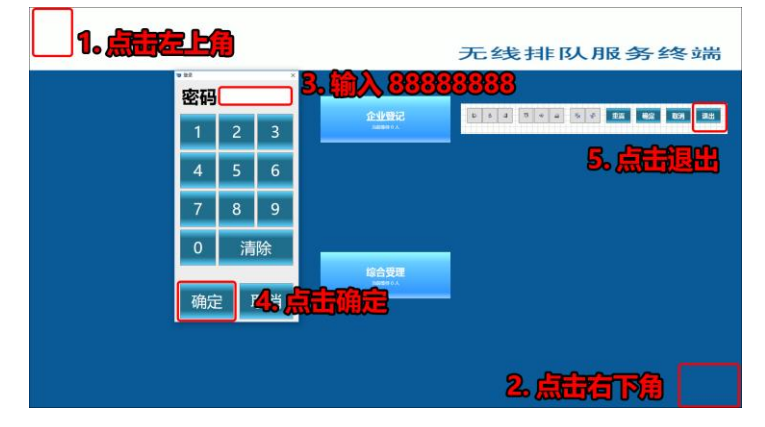

查阅使用说明文档后还有疑问,请咨询相关技术人员。

### <span id="page-7-1"></span>**1.5.**全新配置流程

1, 退出取号界面后, 2, 进入后台管理软件操作。一般先配置业务,再配置窗口,再配置终端(注册和修改)。

# <span id="page-7-2"></span>**2.**日常使用说明

### <span id="page-7-3"></span>**2.1.**如何开机关机

开机: 观察机柜后盖,找到电源插头、电源总开关、重启/开机按钮 位置

先插电源、然后打开电源总开关、再按重启/开机按钮启动机器; 部分主板自带来电开机功能,插电源自动开机; 关机:系统默认 18:00 关机, 如需手工关机, 请按照 Windows 正常关机步骤操作。切勿直接关闭电源, 以免对 机器和相关数据造成破坏。

### <span id="page-7-4"></span>**2.2.**如何使用呼叫器

A.F1/呼叫 叫一个号,按呼叫一次

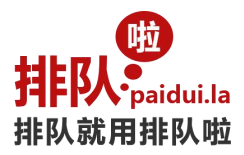

B.F2/重呼 如需重呼,按重呼键一次

C.1/提示

按提示键,窗口 LED 显示屏会显示"欢迎光临"字样

D.F4/暂停 按暂停键,窗口 LED 显示屏会显示"暂停服务"字样

### <span id="page-8-0"></span>**2.3.**如何更换打印纸

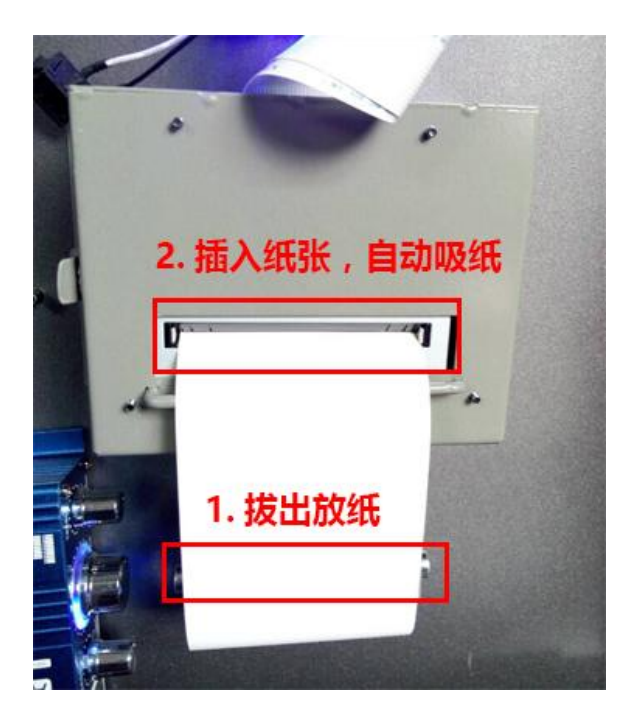

打开突出的后盖,找到打印机放纸的地方,1,拔出铁棒放入纸圈;2,插入纸张,自动吸纸; 请注意热敏纸的正反面,放反了打印是空白的;

采购纸张的规格是 80mm 的热敏打印纸

# <span id="page-8-1"></span>**2.4.**如何备份数据

1, 打开后台管理软件, 进入数据库设置, 点击"导出数据"直至完成。然后用 U 盘等介质把 XE\_\*.dmp 文件复 制备份起来。

2, 用 U 盘等介质把目录"{文档}\Mmmer"复制备份起来。

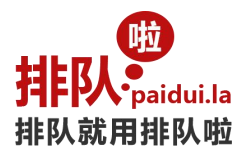

### <span id="page-9-0"></span>**2.5.**如何恢复数据

1, 打开后台管理软件, 进入数据库设置, 点击"导入数据"把 U 盘等介质备份的 XE\_\*.dmp 文件导进来。 2, 把 U 盘等介质备份的目录"{文档}\Mmmer", 还原到原来的目录。

# <span id="page-9-1"></span>**2.6.**如何使用评价器

A.F1/呼叫 工作人员呼叫一个号码

B.3/评价,发送评价指令 工作人员呼叫一个号码后,给客户办理完业务。然后按 3 号(评价)键发送评价指令。 这时评价器会发出"请您对我的服务进行评价!"声音。 注意:发送评价指令必须在下一个呼叫前操作!

C.客户评价 客户按/触摸评价器的评价按钮, 进行评价, 评价器发出声音"谢谢您"

# <span id="page-9-2"></span>**3.**软件设置说明

### <span id="page-9-3"></span>**3.0.**软件设置常见问题

<span id="page-9-4"></span>**3.0.1.**如何退出取号界面**/**进入设置窗口**(**点击左上角和右下角**)**

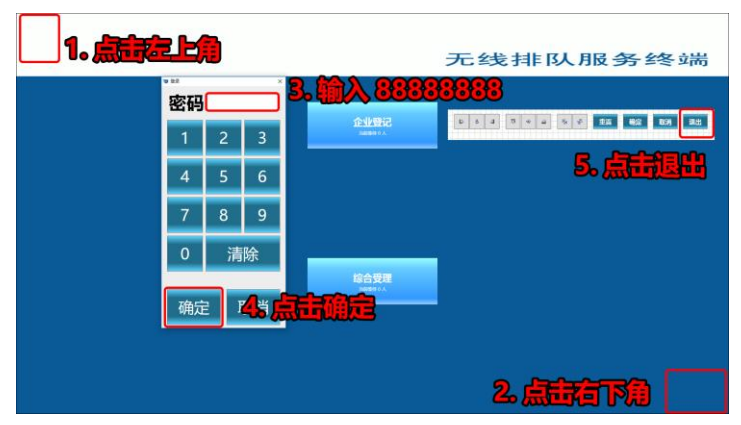

1,点击屏幕的左上角(尽可能靠近左上边角);

2,点击屏幕的右下角(尽可能靠近右下边角);

操作 2 步骤后弹出退出/设置工具栏,接着退出软件或者进行相关设置操作。

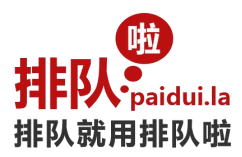

# <span id="page-10-0"></span>**3.0.2.**如何设置后台服务 **IP/**网点编号

点击取号机/评价器/综合屏/呼叫器的工具栏的设置按钮,弹出设置窗口,输入后台服务(IP)。 如果是多网点设置,再配置网点编号(默认留空)。请不要把 IP 地址输入网点编号处。 (正常情况下,重启终端软件一段时间后,终端软件会自动配置后台服务 IP,不用手工配置)。

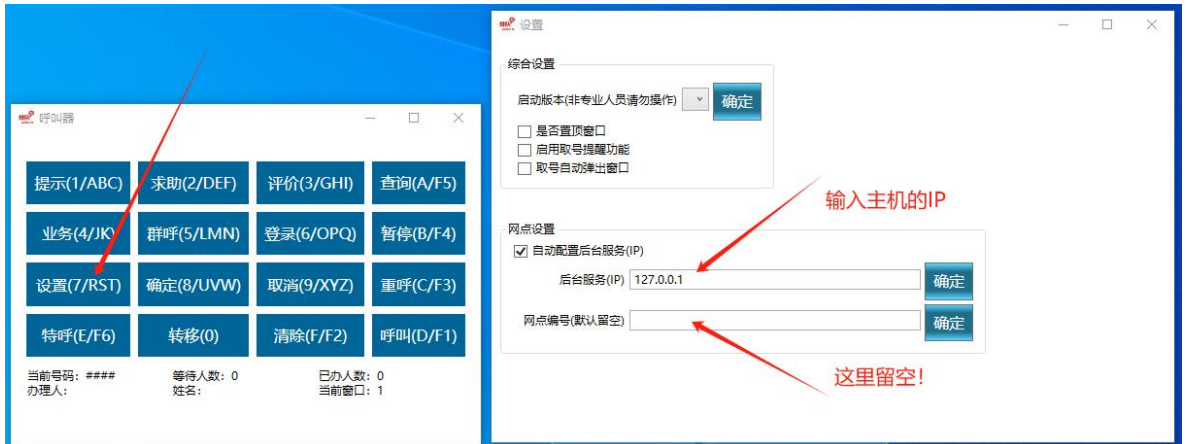

# <span id="page-10-1"></span>**3.0.3.**终端软件连接不上主机怎么排查?如何配置主机和终端的网络?

1,所有的设备需要处于同一个局域网且能相互访问

要求主机(后台服务软件安装所在机器)和软件终端之间能相互访问。

检测办法:

A.关闭主机防火墙; B.关闭终端防火墙; C.从终端 ping 主机能 ping 通; D.从主机 ping 能 ping 通终端;

**BE C:**\Windows\system32\cmd.exe C:\Users\Coding>ping 10.1.1.8 正在 Ping 10.1.1.8 具有 32 字节的数据:<br>来自 10.1.1.8 的回复: 字节=32 时间<1ms TTL=128<br>来自 10.1.1.8 的回复: 字节=32 时间<1ms TTL=128<br>来自 10.1.1.8 的回复: 字节=32 时间<1ms TTL=128<br>来自 10.1.1.8 的回复: 字节=32 时间<1ms TTL=128<br>来自 10.1.1.8 的回复: 字节=32 时间<1ms TTL=128 10.1.1.8 的 Ping 统计 = 4, 丢失 = 0 (0% 丢失), 数据 包: 往返行程的估计时间(以引 沩单 位): 最短 =  $0$ ms,  $=$   $0$ ms, 平均 = Oms

2,把主机 IP 固定 务必把主机的 IP 固定,以免变更后所有终端都要重新配置。 3,各个终端建议也把 IP 固定

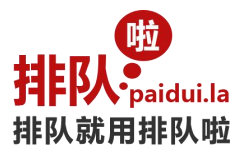

各个终端不固定 IP 也可以正常工作。

4, 配置终端软件的后台服务 IP(请参考 3.0.2.如何设置后台服务 IP/网点编号)。

### <span id="page-11-0"></span>**3.0.4.**如何设置呼叫**/**语音格式

1,全局语音设置

打开"呼叫设置"页面,修改相应的设置

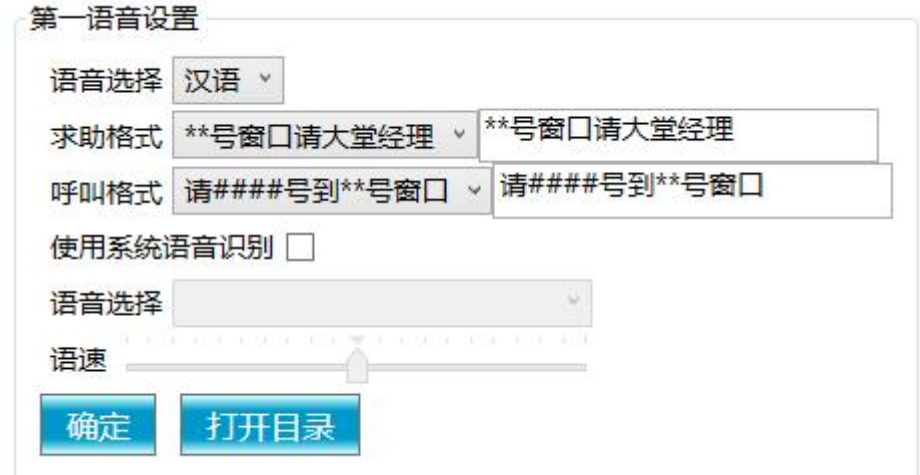

#### 2,自定义窗口呼叫格式

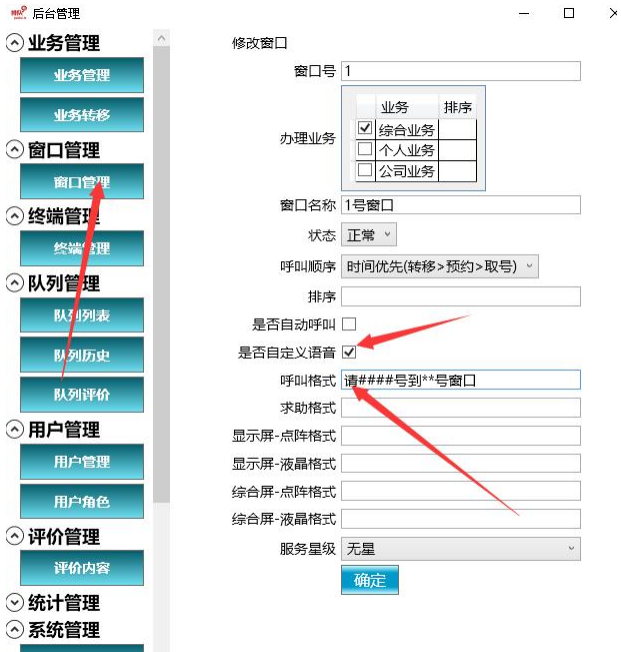

3,自定义呼叫格式对应的语音文件

点击"打开目录",把录制好的语音文件复制到打开后的目录,同时"呼叫格式"内容修改成想要的结果。

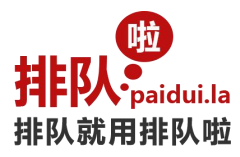

注意: 呼叫格式的"输入内容"要跟自定义语音"文件名"相同。

4,语音文件格式

没有的文字需要自己录制,需要录制成 PCM 16 位的 wav 文件格式。

一般需要录制的文件有: 0.wav...9.wav-A.wav...Z.wav,根据呼叫格式"请 A001 号到 1 号窗口", 还需录制"请.wav"、 号到.wav"、"号窗口.wav"等语音。

不同国家语言录制方法类似。

## <span id="page-12-0"></span>**3.1.**取号机

A.界面及退出

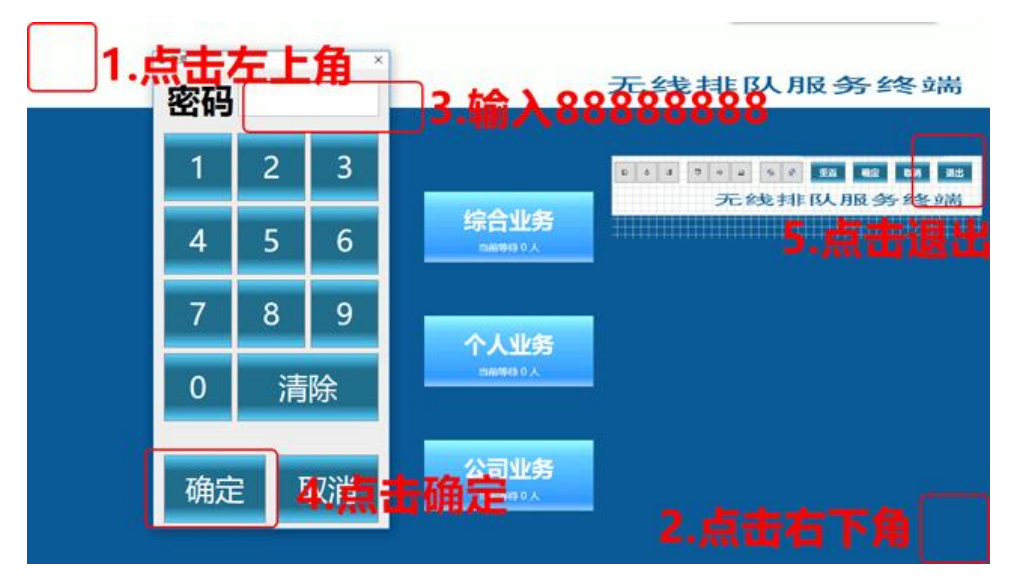

B.功能

取号机是供客户取号排队使用,办理相应业务取相应号码; 业务按钮是由后台管理设置业务后显示在取号界面,可调整拉伸按钮大小、字体大小、位置、颜色、背景;

 $\mathsf{C}.\mathbb{R}$ 出口的人物的人物,但是我们的人物,我们的人物,我们的人物,我们的人物,我们的人物,我们的人物,我们的人物,我们的人物,我们的人物,我

单击取号屏幕左上角再点击右下角, 出现退出密码输入默认密码 88888888 点退出确认即可退回到 windows 桌面 (退出密码可在后台管理-用户-管理员-帐户进行密码更改,管理员帐号名称请勿删除)

D.常见问题

### <span id="page-12-1"></span>**3.1.1.**如何移动取号界面按钮的位置,大小

直接用鼠标或者手触摸对按钮拖动,拉大或放小即可

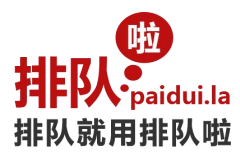

### <span id="page-13-0"></span>**3.1.2.**如何设置取号界面背景

首先设计取号界面的背景图(21.5 寸规格竖屏: 1080\*1920, 横屏 1920\*1080; 17/19 寸规格竖屏: 1024\*1280, 横屏 1280\*1024);

然后导出 png 文件,并命名为 Background.png, 复制到{文档}\Mmmer\Queuer 目录

(注意:如果目标文件已经存在则复制和替换目标文件,如果不存在则需要把图片保存为 Background.png 文件); 多级菜单文件名为 Background.业务代码.png, 并复制到{文档}\Mmmer\Queuer 目录;

# <span id="page-13-1"></span>**3.1.3.**如何启用默认身份证取号

配置{文档}\Mmmer\Queuer\Mmmer.Queuer.Ticket.config <?xml version="1.0" encoding="utf-8"?> <configuration> <appSettings> <add key="DefaultIDCard" value="000000000000000000" /> </appSettings> </configuration> d.如何允许匿名身份证取号 默认匿名身份证号是"XXXXXXXXXXXXXXXXXX"。对应配置项是 AnonymousIDCard。

# <span id="page-13-2"></span>**3.1.4.**取号机没有取号按钮是什么问题?

- 1,请检查后台服务是否正常运行;
- 2,请重启取号机试试;
- 3, 请检查后台管理是否有业务, 业务属性勾选"显示";
- 4,在取号退出界面,点击重置 按钮重置取号界面;

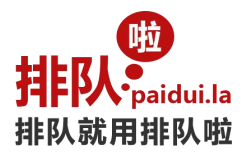

# <span id="page-14-0"></span>**3.1.5.**如何修改打印设置

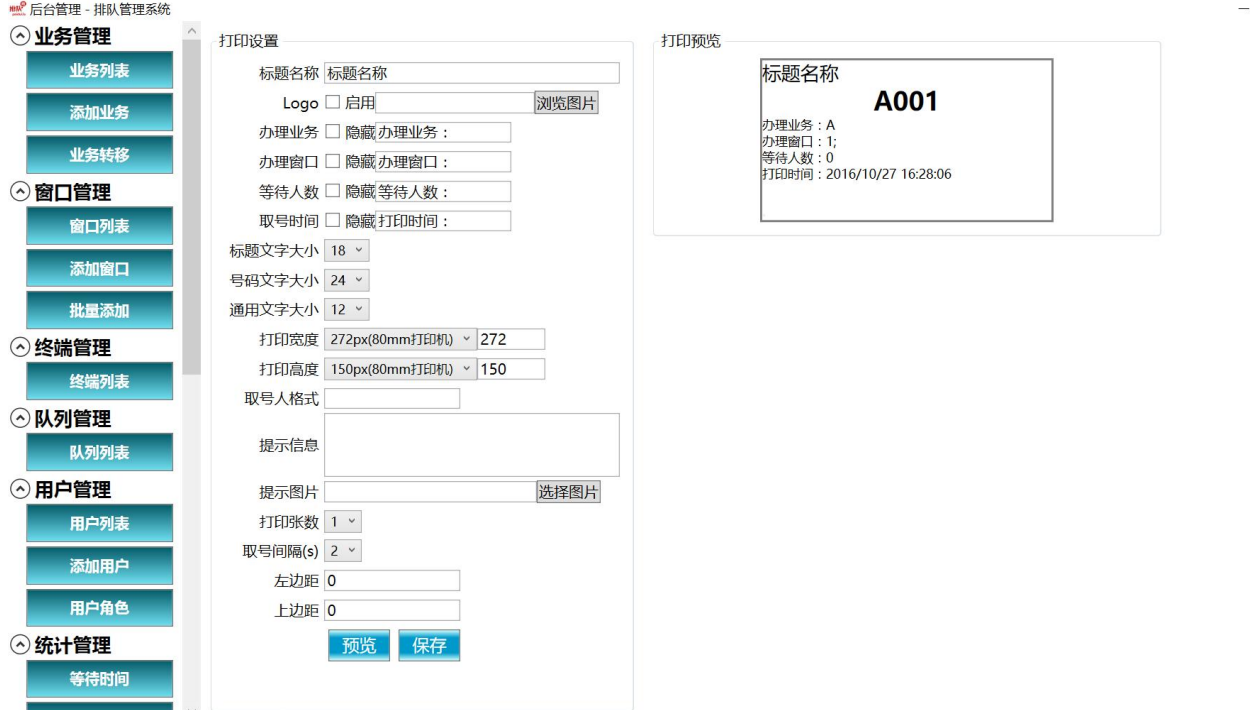

 $\Box$   $\times$ 

打印机设置的作用 或 设置打印小票的内容 点击桌面的后台管理进入后--系统设置--打印设置 按需求更改保存即可

# <span id="page-14-1"></span>**3.1.6.**小票如何打印姓名**/**身份证号**/**手机号?

在"后台管理——打印设置"操作

输入 "{0},{1},{2}",效果 "张三,440000XXXXXXXXXXXX,13800138000";

输入"姓名:{0},身份证:{1},手机号:{2}",效果"姓名:张三,身份证:440000XXXXXXXXXXXXX,手机号:13800138000";

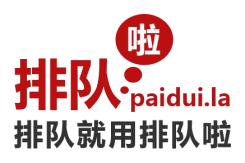

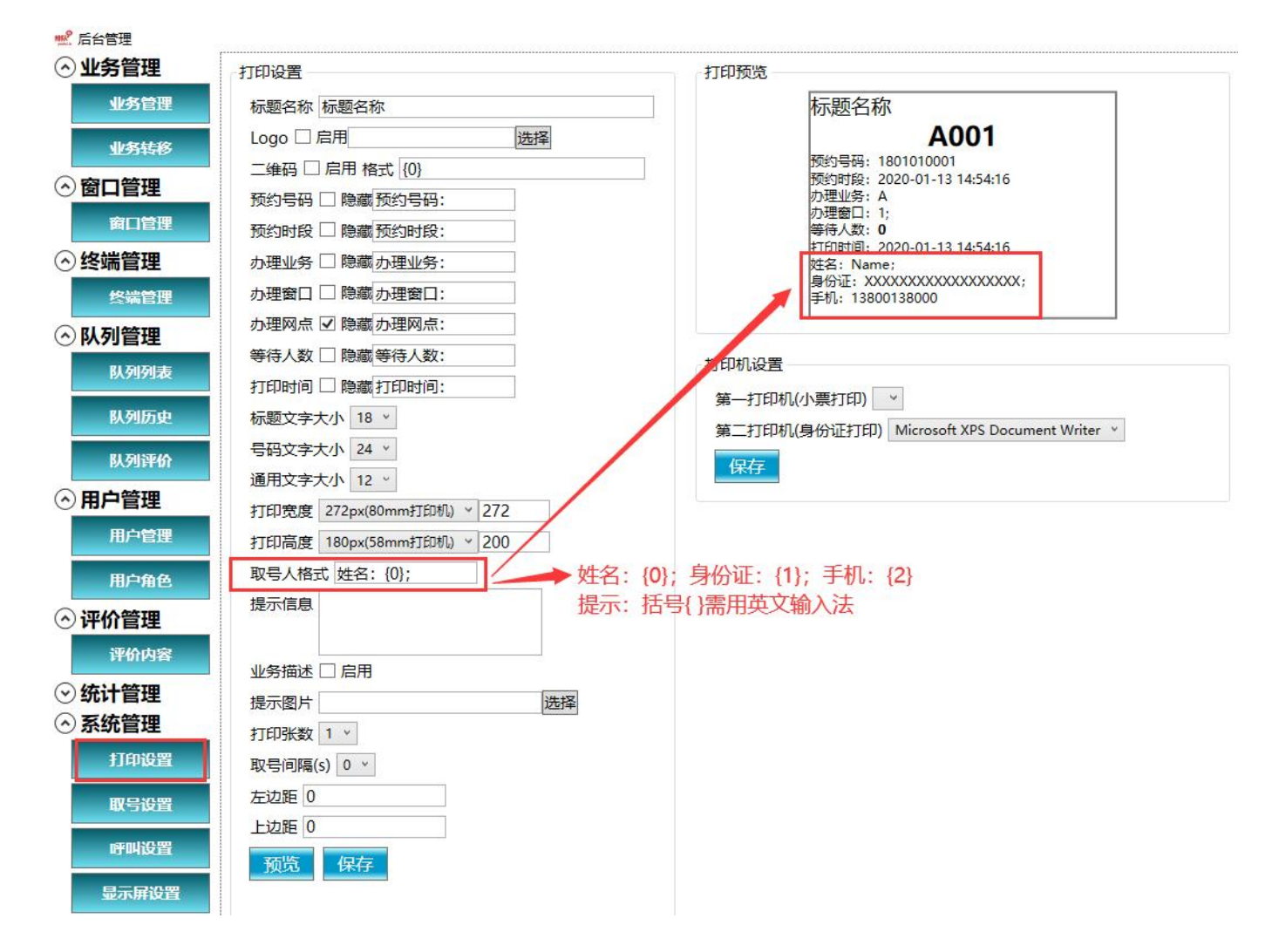

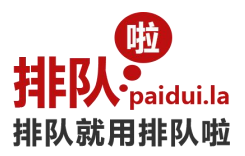

# <span id="page-16-0"></span>**3.1.7.**怎么启动刷卡功能?

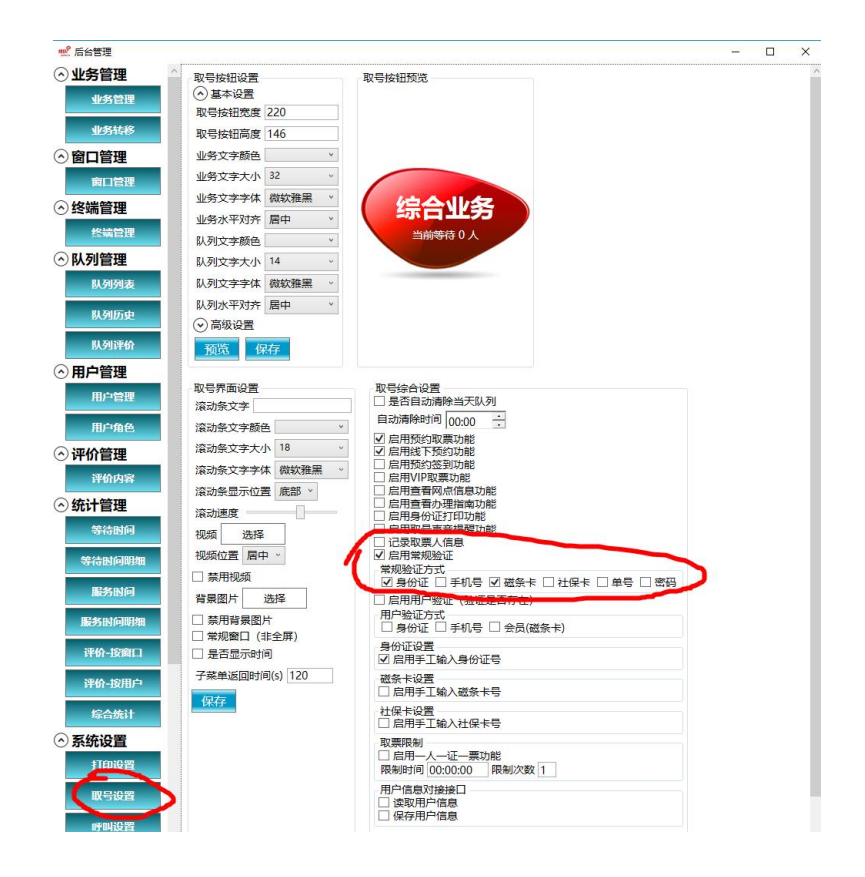

b.怎么设置取号机的背景图片?

界面操作方式:

进入后台管理->系统设置->取号设置。点击背景图片,选择一张 png 格式的背景图片, 点击确定即可。 Png 背景图片尺寸跟取号机分辨率一致, 默认: 1024\*1280 (17 寸正屏);

手工设置:

如果需要手工设置,然后导出 png 文件,文件名命名为 Background.png, 复制到目录: {文档}\Mmmer\Queuer;

### <span id="page-16-1"></span>**3.1.8.**怎样设置取号机二级**/**多级菜单的背景图片?

首先设计背景图片,png 背景图片尺寸跟取号机分辨率一致,默认: 1024\*1280 (17 寸正屏); 然后导出 png 文件, 文件名命名为 Background.业务代码.png, 复制到目录: {文档}\Mmmer\Queuer;

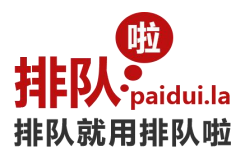

### <span id="page-17-0"></span>**3.1.9.**怎么设置取号按钮的背景?

首先设计背景图片,Png 图片背景尺寸跟取号按钮长宽一致;

如果希望所有按钮背景一样,然后导出 png 文件,文件名命名为 DesignerItem.png, 复制到目录: {文 档}\Mmmer\Queuer;

如果希望每个按钮背景不一样,然后导出 png 文件,文件名命名为 DesignerItem.业务代码.png,复制到目录:{文 档}\Mmmer\Queuer;

功能性按钮: 预约取号取票: DesignerItem.Appointment.Print.png 提前预约: DesignerItem.Appointment.Make.png Vip 取票: DesignerItem.Vip.png 网点信息: DesignerItem.NetworkStatus.png 办理指南: DesignerItem.Guide.png

# <span id="page-17-1"></span>**3.2.**后台服务

A.界面

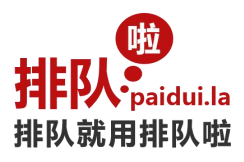

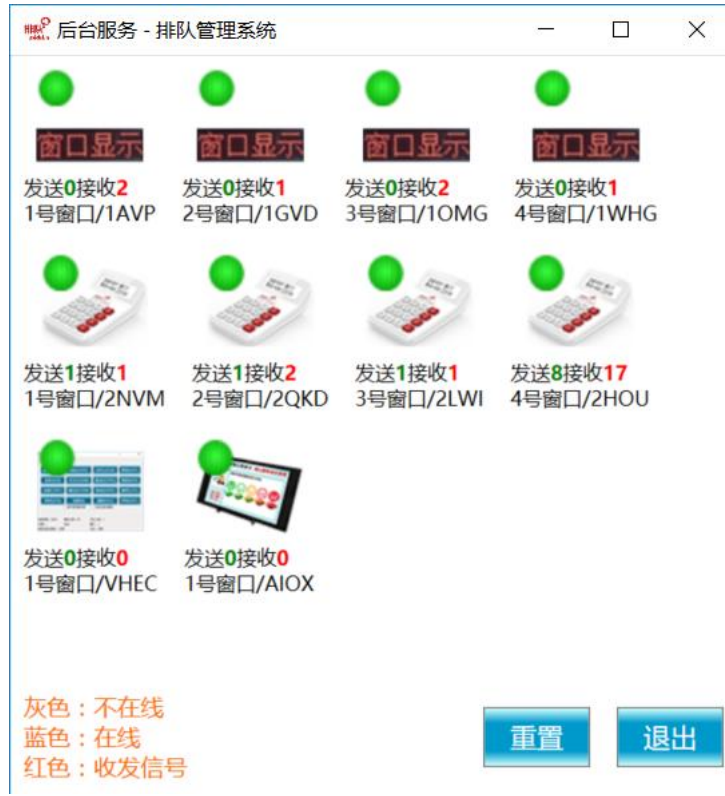

B.功能

后台服务是管理整套排队系统的运行数据情况,它可以查看终端设备的使用状态,如信号的收发,设备的编码; 后台服务开机自动运行;

如关闭后台服务,排队系统将无法正常使用(排队系统正常的运行必须保证服务后台开启状态);

C.常见问题

a.后台服务提示结束,叫号机不能正常使用 如果出现这种情况请尝试重置数据库进行修复

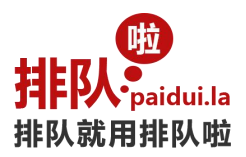

# <span id="page-19-0"></span>**3.2.1.**如何启用 **Http/Json** 服务?

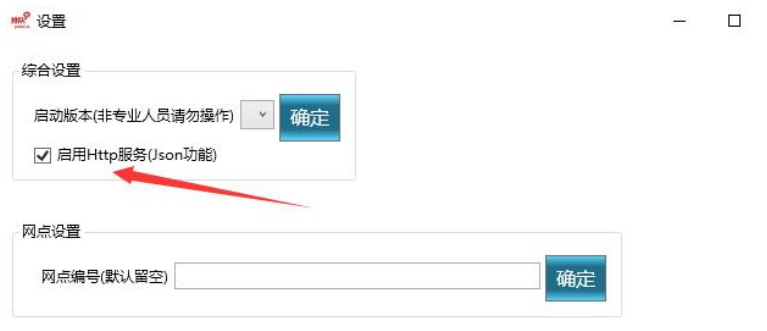

 $\times$ 

# <span id="page-19-1"></span>**3.3.**后台管理

#### A.界面

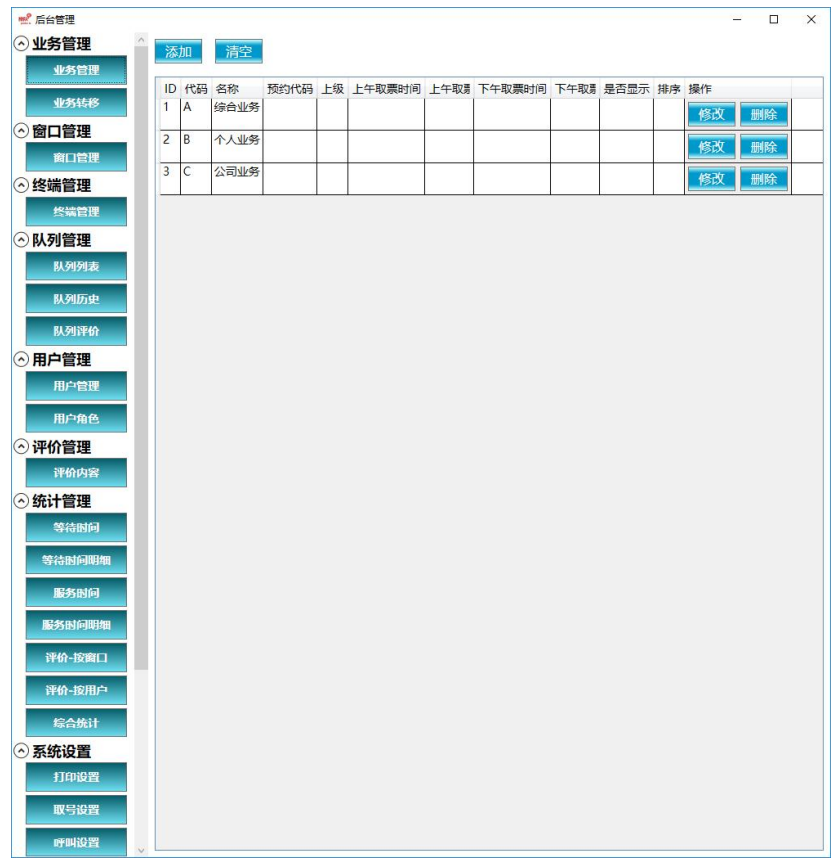

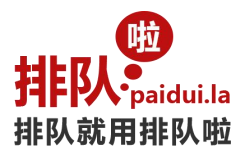

B.功能 排队系统所有的设置都是在后台管理里面设置完成

C.操作说明

推荐设置流程:1,业务;2,窗口;3,终端;4,打印;5,其他 请参考后台管理相关设置说明;

# <span id="page-20-0"></span>**3.4.**后台监控

A.界面

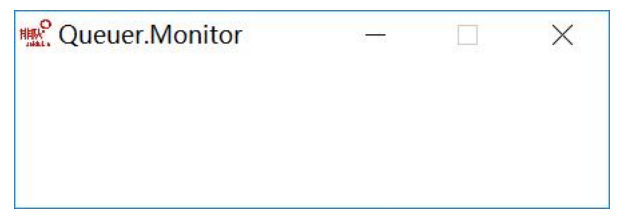

B.功能

后台监控用于监控后台服务是否正常工作,如果不正常工作,将关闭并重新启动后台服务; 操作系统启动后,后台监控自动启动;

## <span id="page-20-1"></span>**3.5.**软件综合屏

A.界面

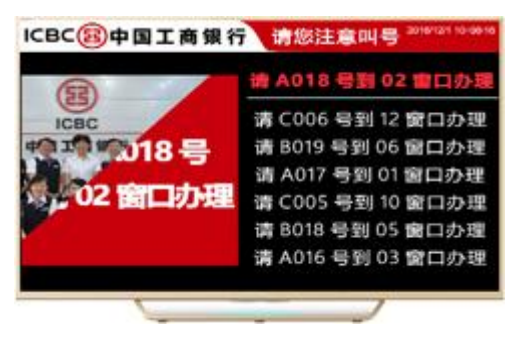

请配合后台管理-综合屏设置使用  $\mathbb{E} \mathbb{E}$  . The contract of  $\mathbb{E}$  is the contract of  $\mathbb{E}$  . 1,配置后台服务地址

# <span id="page-20-2"></span>**3.5.1.**如何设置综合屏屏显示格式

深圳市排队啦科技有限公司 http://mmmer.com 1,全局显示屏设置

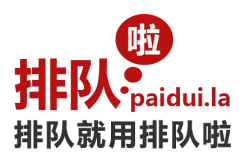

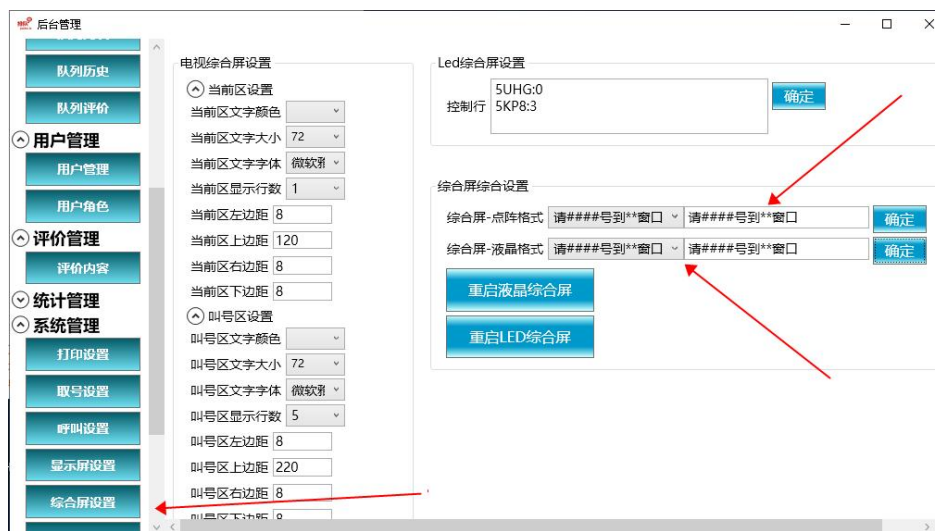

#### 2,自定义窗口显示格式

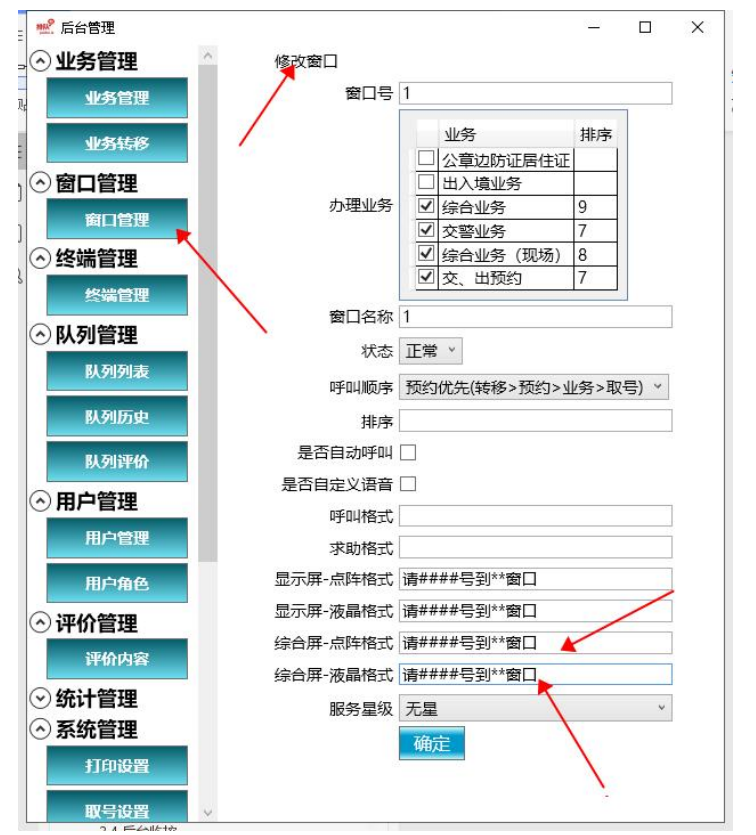

### <span id="page-21-0"></span>**3.5.2.**如何设置综合屏背景?

(请在液晶综合屏、多媒体控制盒、综合屏软件 所在的主机设置) 综合屏背景图片路径:

{文档}\Mmmer\Queuer\Screen.Background.png

(注意:如果目标文件已经存在则复制和替换目标文件,如果不存在则需要复制和产生新目标文件)

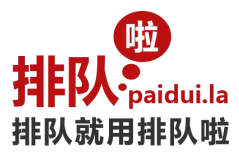

叫号区域宽度调整 在后台管理->综合屏设置 里。

### <span id="page-22-0"></span>**3.5.3.**如何设置综合屏视频?

(请在液晶综合屏、多媒体控制盒、综合屏软件 所在的主机设置) 路径: {文档}\Mmmer\Queuer\Screen.mp4 すいしゃ しょうしょう しゅうしょう しんじょう しんじょう しゅうしょく はんしゅう しゅうしょく しゅうしゅう しゅうしゅう しゅうしゅう しゅうしゅう {文档}\Mmmer\Queuer\Videos 目录 多个视频需要放到目录才生效 视频区域宽度调整 在后台管理->综合屏设置 里。 (注意:如果目标文件已经存在则复制和替换目标文件,如果不存在则需要复制和产生新目标文件)

### <span id="page-22-1"></span>**3.5.4.**电视综合屏不显示叫号信息是什么原因?

- 1, IP 配置好了么? (网络是否是通的?)
- 2,每个终端正常配置/显示窗口信息么?
- 3,后台管理的业务/窗口配置对么?窗口勾选业务了么?

### <span id="page-22-2"></span>**3.5.5.**如何让等待区域自动换行?

- 1,把字体设置大了自动掉下来;
- 2,强制换行掉下来;

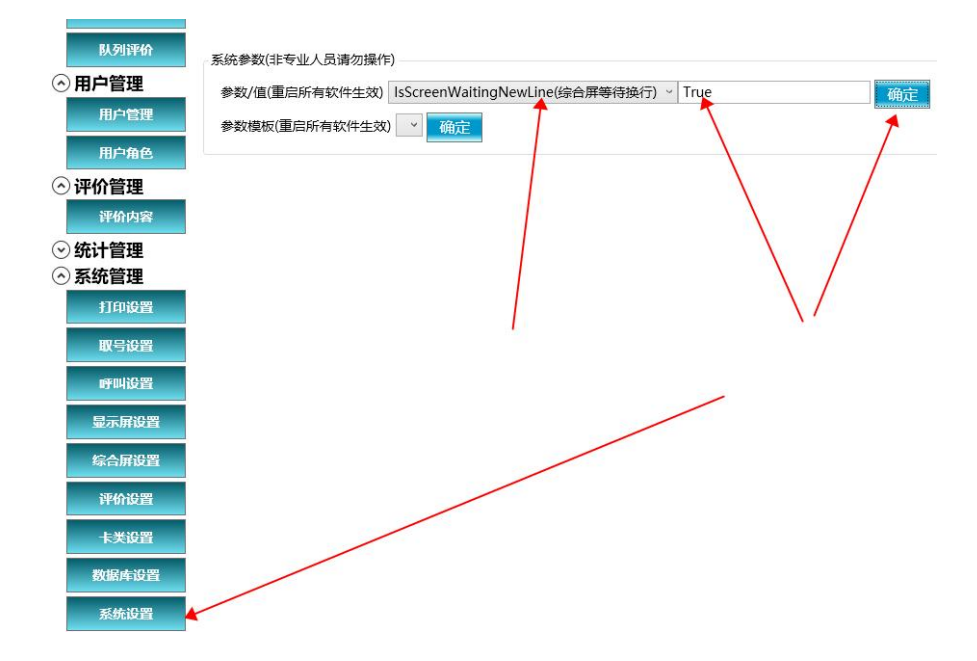

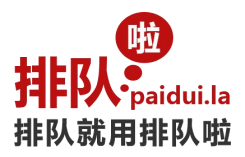

# <span id="page-23-0"></span>**3.5.6.**如何修改等待人数?

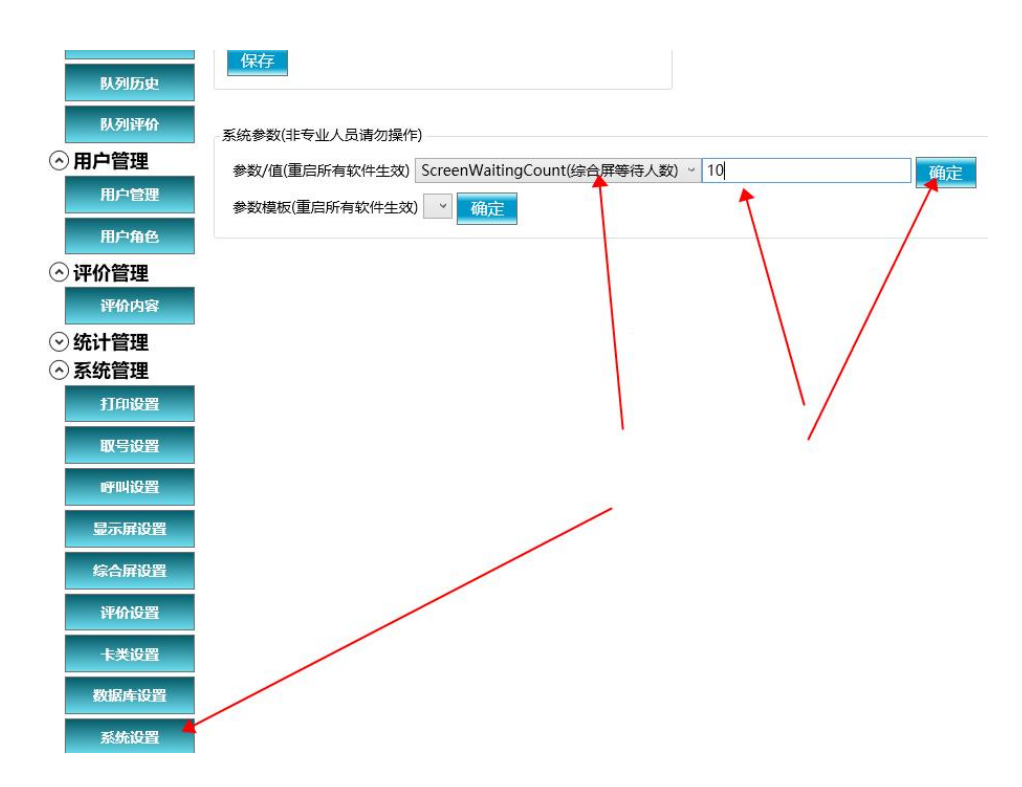

# <span id="page-23-1"></span>**3.5.7.**综合屏其他设置

设置电视综合屏字体大小,显示格式,显示行数;(无综合屏则无需设置)

## <span id="page-23-2"></span>**3.6.**软件窗口屏

# <span id="page-23-3"></span>**3.6.1.**如何设置显示屏显示格式

1,全局显示屏设置

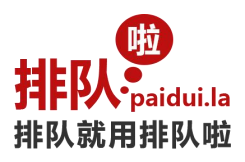

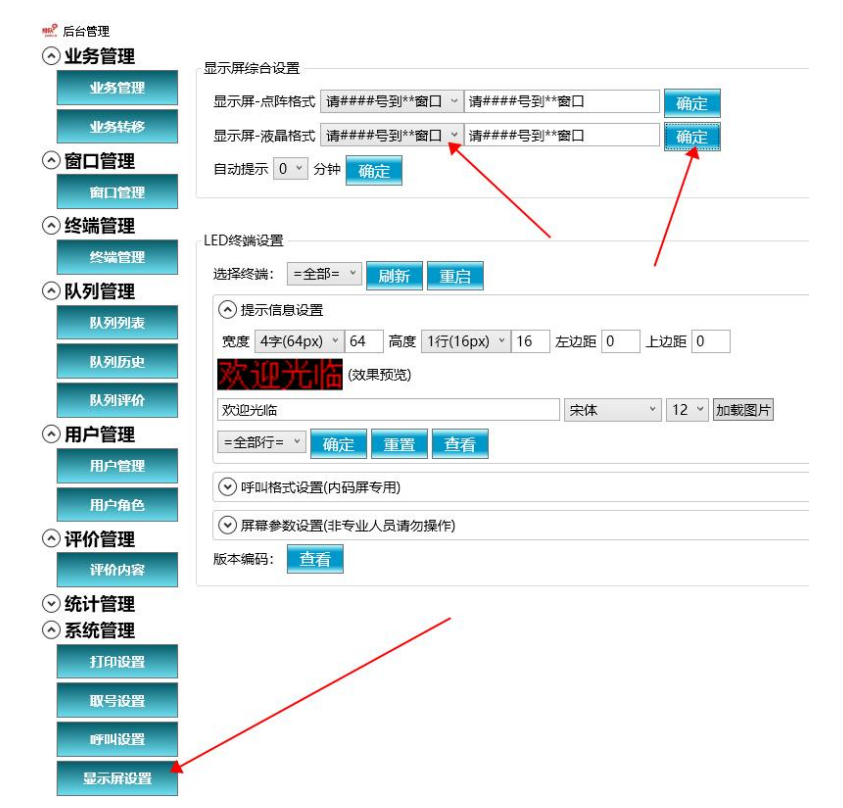

#### 2,自定义窗口显示格式

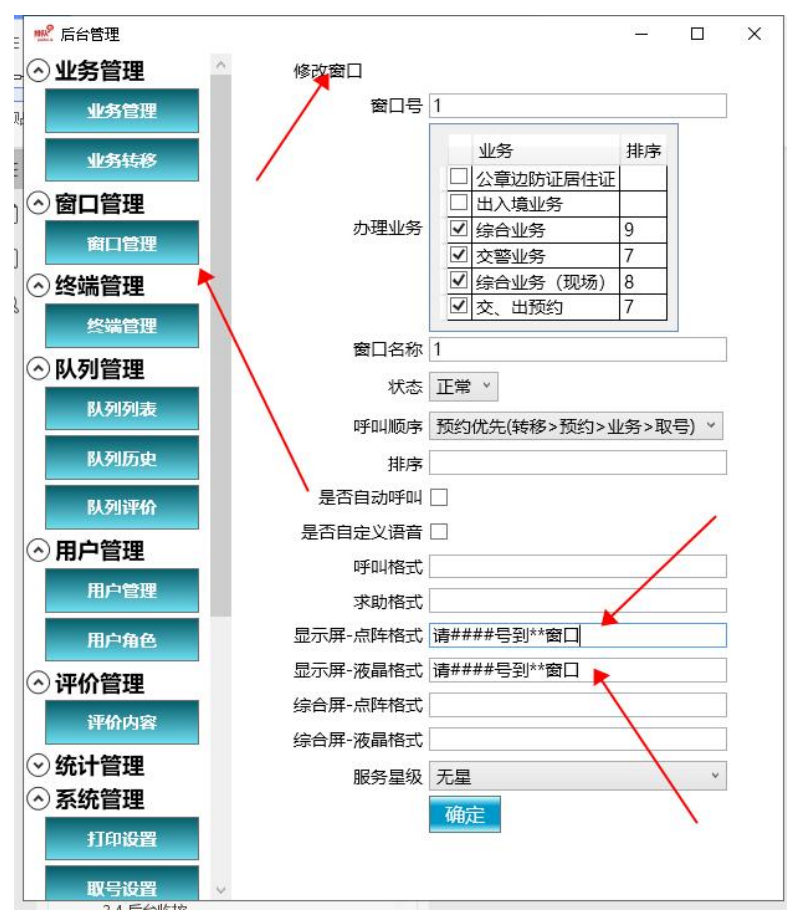

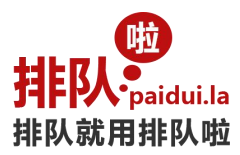

# <span id="page-25-0"></span>**3.6.2.**如何设置窗口屏背景图片

(请在液晶窗口屏、窗口屏软件 所在的主机设置) 路径顺序: 登录用户背景>未登录用户背景>全局背景 登录用户背景 {文档}\Mmmer\Queuer\Users\001\Display.Background.png 未登录用户背景 {文档}\Mmmer\Queuer\Users\Display.Background.png

全局背景

{文档}\Mmmer\Queuer\Display.Background.png

(注意: 如果目标文件已经存在则复制和替换目标文件, 如果不存在则需要设计好图片并保存为 Display.Background.png 文件)

### <span id="page-25-1"></span>**3.6.3.**如何单独设置窗口屏参数

在窗口屏对应的电脑上修改配置文件

{文档}\Mmmer\Queuer\Mmmer.Queuer.Display.config

添加或者修改对应的参数和值:

<add key="DisplayWindowMarginLeft" value="920" />

Mmmer.Queuer.Display.config - 记事本 文件(F) 编辑(E) 格式(O) 查看(V) 帮助(H) <? xml version="1.0" encoding="utf-8"?> <configuration> <appSettings> <add key="Terminal" value="DVHG" /> <add key="Network.Svc.Uri" value="net.cp://127.0.0.1:81/" /> <add key="DisplayWindowMarginLeft" value="920" /> </appSettings> </configuration>

# <span id="page-25-2"></span>**3.7.**软件评价器

A.界面

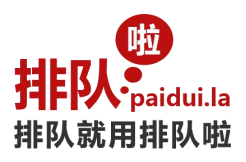

ICBC 3 中国工商银行 窗口服务评价系统

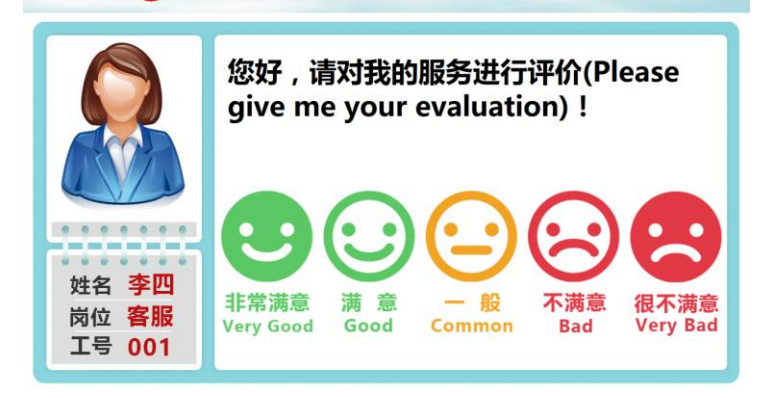

评价器配置:

1,配置后台服务地址

2,如果需要配置评价器所在的窗口,到后台管理的终端列表配置窗口号。

### <span id="page-26-0"></span>**3.7.1.**如何设置评价器背景图片?

(请在液晶评价器、评价器软件 所在的主机设置) 路径顺序: 登录用户背景>未登录用户背景>全局背景 登录用户背景

{文档}\Mmmer\Queuer\Users\001\Appraise.Background.png 未登录用户背景

{文档}\Mmmer\Queuer\Users\Appraise.Background.png 全局背景

#### {文档}\Mmmer\Queuer\Appraise.Background.png

( 注意 :如 果 目标 文件 已经 存 在则 复制 和 替换 目标 文件 , 如果 不存 在 则需 要设 计好 图 片并 保存 为 Appraise.Background.png 文件)

### <span id="page-26-1"></span>**3.7.2.**如何设置评价器评价按钮图片背景?

(请在液晶评价器、评价器软件 所在的主机设置) 通用路径:

{文档}\Mmmer\Queuer\Appraise.DesignerItem.png 单个按钮路径:

{文档}\Mmmer\Queuer\Appraise.DesignerItem.1.png

{文档}\Mmmer\Queuer\Appraise.DesignerItem.2.png

{文档}\Mmmer\Queuer\Appraise.DesignerItem.3.png

{文档}\Mmmer\Queuer\Appraise.DesignerItem.4.png

{文档}\Mmmer\Queuer\Appraise.DesignerItem.5.png

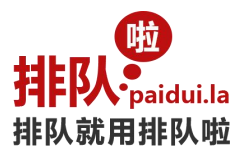

# <span id="page-27-0"></span>**3.8.**后台管理**-**业务管理

A.界面

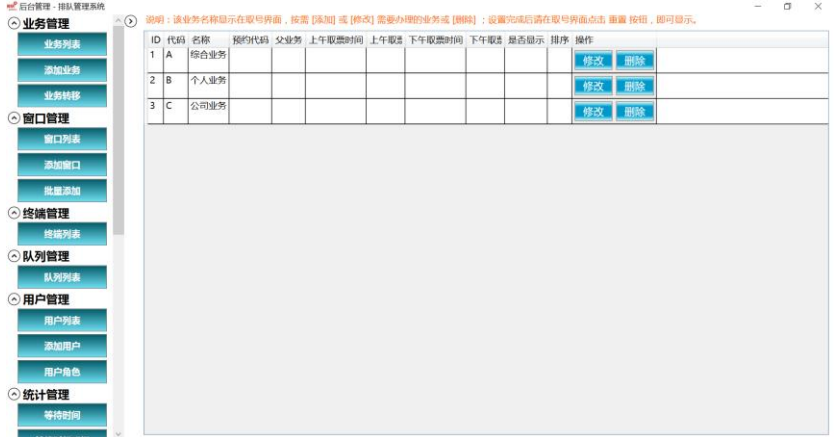

B.设置提示

请规划好所有的业务,包括业务代码,业务名称,如需预约功能,还要规划好预约代码; 业务代码必须唯一;

C.常见问题

# <span id="page-27-1"></span>**3.8.1.**如何设置多级业务?

- 1,设置一级业务(父业务为空);
- 2,设置二级业务(父业务为一级业务);
- 3,三级以上业务跟二级业务设置一样;

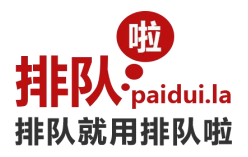

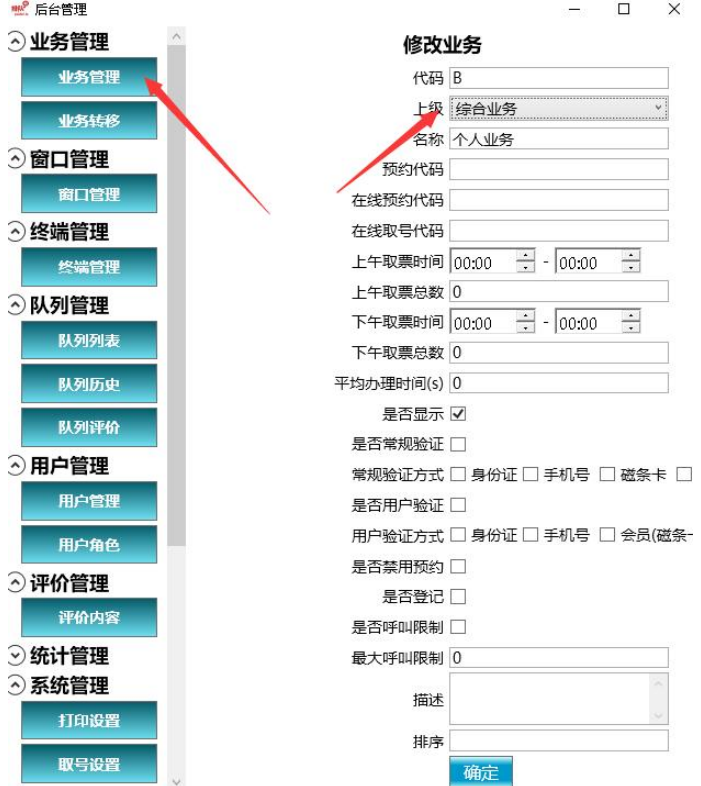

### <span id="page-28-0"></span>**3.8.2.**设置完成的"业务名称"如何在取号界面显示

你需要在取号界面下单击屏幕左上角右下角输入密码 88888888 确定然后点重置按钮直到 显示所设业务出现为 止(相当清除缓存)

### <span id="page-28-1"></span>**3.8.3.**如何设置业务名称

打开桌面的后台管理进入窗口-增加/修改/删除 即可设置您需要的业务名称, 保存后打开取号界面(单击取号

屏幕左上角再点击右下角,出现退出密码输入默认密码 88888888 点退出确认,点击屏幕右上角的重置按钮直 到 2008年10月11日 1月11日 1月11日 1月11日 1月11日 1月11日 1月11日 1月11日 1月11日 1月11日 1月11日 1月11日 1月11日 1月11日 1月11日 1月11日 1月11日

出现新设置的名称为止(相当于清除缓存))您设置的业务名称将会显示在取号界面;

### <span id="page-28-2"></span>**3.8.4.**如何设置业务转移?

主要用于一号码多次多窗口办理业务,通过转移上下业务的设置关系,客户可以在呼叫器上按转移键直接将当前 号码转移至下一笔业务流程当中,无需客户二次取号排队(默认不转移,无该需求,则不设置)

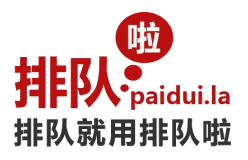

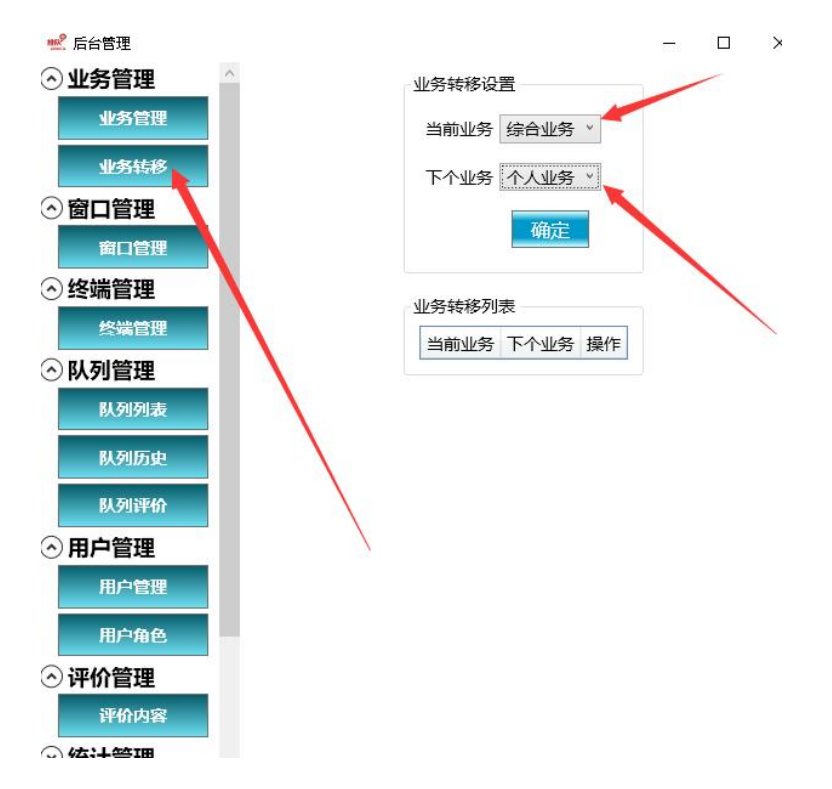

# <span id="page-29-0"></span>**3.8.5.**如何限制业务的取号量及时间?

打开桌面的后台管理进入-业务-在相应的业务上选择您的取号时间及数量,保存即可; 默认不设置(无该要求则无需设置)

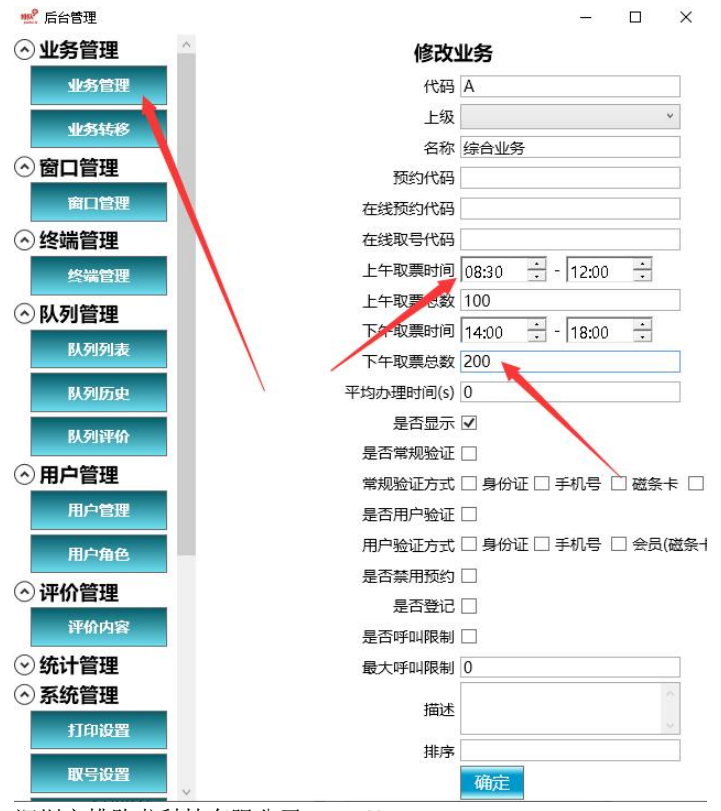

深圳市排队啦科技有限公司 http://mmmer.com

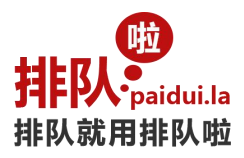

# <span id="page-30-0"></span>**3.9.**后台管理**-**窗口管理

A.界面

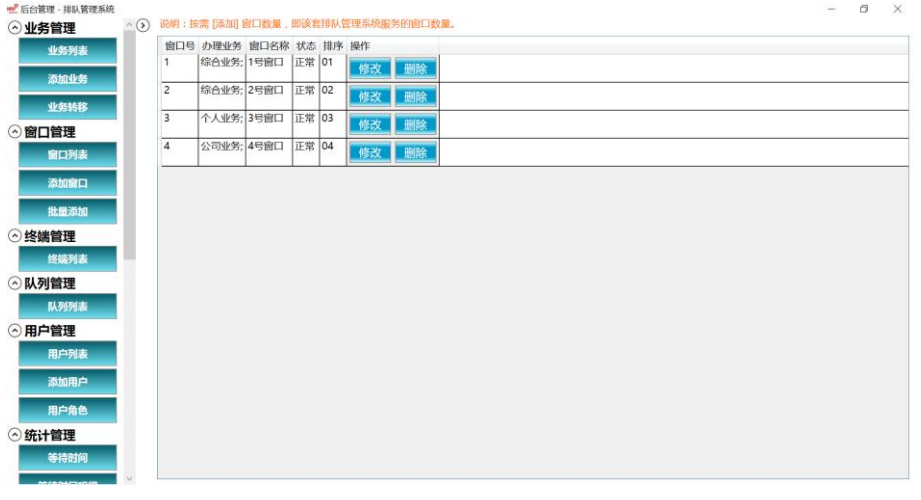

B.功能

C.常见问题

# <span id="page-30-1"></span>**3.9.1.**如何设置该窗口办理的业务

打开桌面的后台管理进入窗口-在您需要修改的窗口名称后面点击该项-修改-需要办理的选中(点钩),不需要办 理的不选;即可:

## <span id="page-30-2"></span>**3.9.2.**如何设置业务在该窗口的优先级

打开桌面上的后台管理软件,进入-窗口管理-修改 1, 在"办理业务"后面的排序写填写上编号如(9,8, 数值越大,越优先);

2, 在"呼叫顺序"选择"业务优先", 保存;

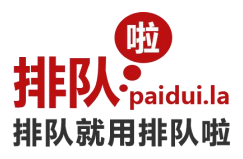

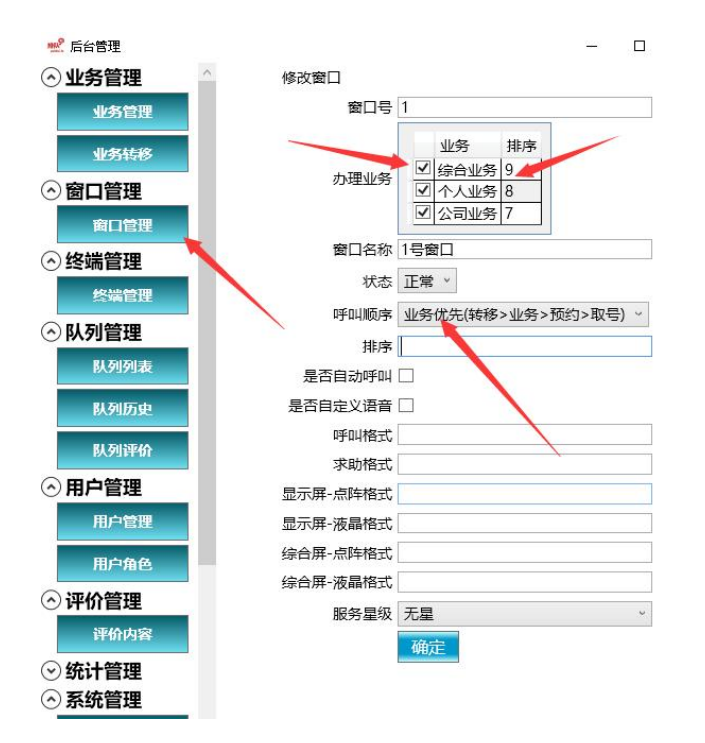

# <span id="page-31-0"></span>**3.10.**后台管理**-**终端管理

#### A.界面

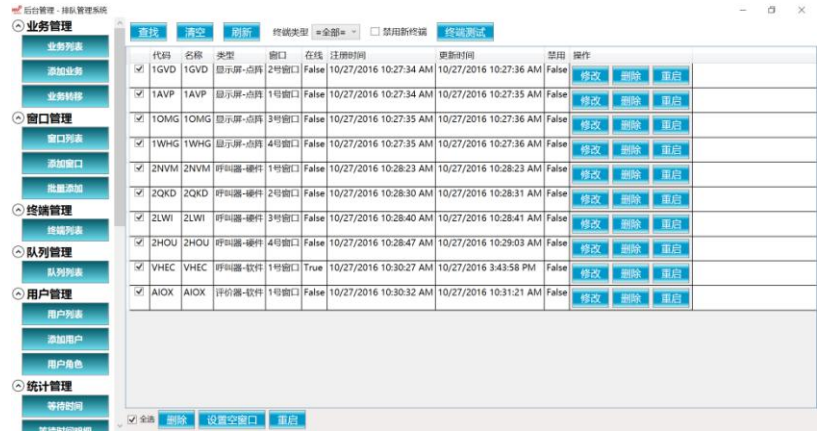

B.功能

终端是:呼叫器、窗口屏、评价器等;

每一个终端都有唯一的识别代码,无需手动修改/增加 当终端清空后需要增加时,仅把终端插电后再点击刷新按 钮即可显示在当前类目下,可手动修改地址,或删除(首次设置通电后取号机自动识别四位编码地址进入自动分 配按先后顺序认识排列)

C.常见问题

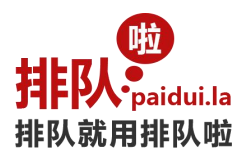

### <span id="page-32-0"></span>**3.10.1.**如何设置窗口屏**/**呼叫器等终端的对应的窗口?

打开桌面的后台管理进入-终端管理-在相应的终端上选择您需要修改的终端—修改-保存即可

### <span id="page-32-1"></span>**3.10.2.**如何调整窗口屏对应的窗口号

LED 窗口屏通电后,如果对应的窗口号不对(参见调整前后效果图和窗口号调整流程 1 图),无需拆卸下来重新 安装,按照以下几步骤设置即可。

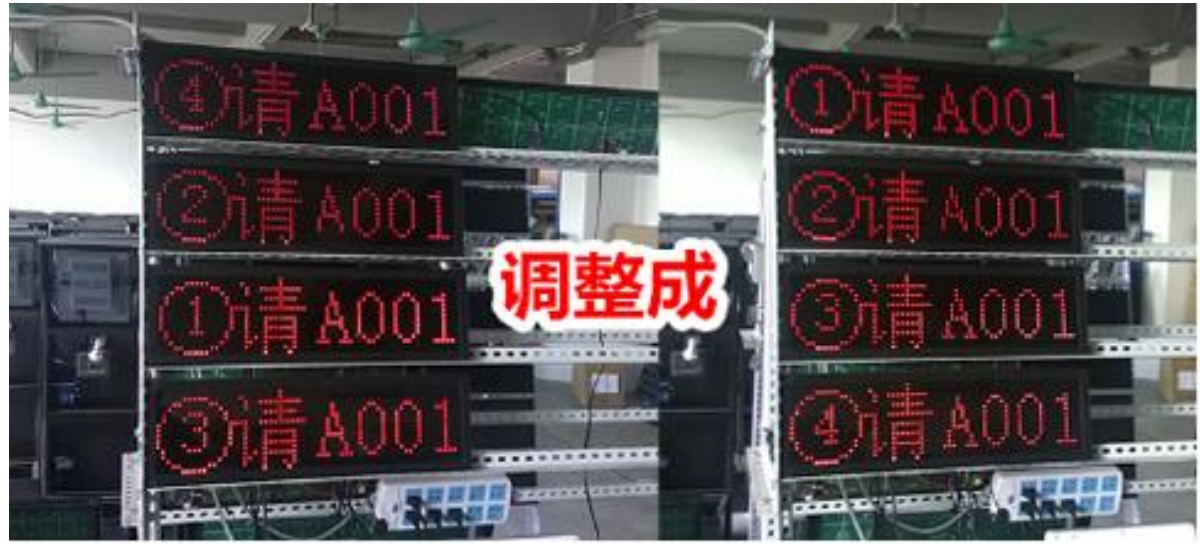

调整前后效果

#### 1,查看当前的窗口号

请打开取号机的后台管理软件,进入终端管理-终端列表,点击"测试终端"。这时查看挂在墙上或者吊起来的 窗口屏,窗口屏上会显示当前窗口号。(参见图中 1.1 和 1.2 操作。)

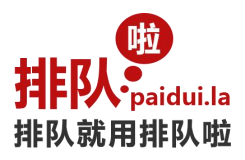

| 98. 四向管理 - 地队管理系统 |       |    |               |    |    |                  |                    |                                                                                           |            |  |       |    |                |    |  |  | $\sigma$ |  |
|-------------------|-------|----|---------------|----|----|------------------|--------------------|-------------------------------------------------------------------------------------------|------------|--|-------|----|----------------|----|--|--|----------|--|
| ⊙业务管理             | ^ ()) | 音扰 |               |    | 副新 |                  | <b>将装英型 =全部= -</b> | ■ 禁用新修确 多端表达                                                                              | 1.2 点击终端测试 |  |       |    |                |    |  |  |          |  |
| 变务列表              |       |    | 代码            | 名称 | 类型 | 窗口               | 在线 注册时间            |                                                                                           | 更新时间       |  | 禁用 操作 |    |                |    |  |  |          |  |
| 选加业务              |       |    | $\sqrt{100A}$ |    |    |                  |                    | 1QGA  显示屏-点库 4号第口   rue   12/20/2015 11:22:18 AM   12/20/2015 11:22:20 AM False           |            |  |       |    | 《家 21 無击进入修改窗口 |    |  |  |          |  |
| 安务机器              |       |    | $M$ IFTH      |    |    |                  |                    | 1FTH 图示屏- # 2号窗口 Tue 12/20/2015 11:22:19 AM 12/20/2015 11:22:37 AM False                  |            |  |       | 修改 |                | 重重 |  |  |          |  |
| ⊙窗口管理             |       |    |               |    |    |                  |                    | [※   1BMW 1BMW   显示屏-点] 3号窗口   True 12/20/2015 11:22:19 AM   12/20/2015 11:22:21 AM False |            |  |       | 修改 | 删除             | 重度 |  |  |          |  |
| 窗口列表              |       |    | V 1KOP        |    |    |                  |                    | 1KOP 显示屏- #   1号窗口   rue 12/20/2015 11:22:19 AM 12/20/2015 11:22:20 AM False              |            |  |       |    | 修改 删除 重启       |    |  |  |          |  |
| 添加商口              |       |    |               |    |    |                  | 目标:调整这一列窗口号        |                                                                                           |            |  |       |    |                |    |  |  |          |  |
| 批發添加<br>⊙终端管理     |       |    |               |    |    |                  |                    |                                                                                           |            |  |       |    |                |    |  |  |          |  |
| 燃烧列表              |       |    | 点击终端列表        |    |    |                  |                    |                                                                                           |            |  |       |    |                |    |  |  |          |  |
| ⊙队列管理             |       |    |               |    |    |                  |                    |                                                                                           |            |  |       |    |                |    |  |  |          |  |
| 联列列表              |       |    |               |    |    |                  |                    |                                                                                           |            |  |       |    |                |    |  |  |          |  |
| ⊙用户管理<br>用户列表     |       |    |               |    |    |                  |                    |                                                                                           |            |  |       |    |                |    |  |  |          |  |
| 添加用户              |       |    |               |    |    |                  |                    |                                                                                           |            |  |       |    |                |    |  |  |          |  |
| 用户角色              |       |    |               |    |    |                  |                    |                                                                                           |            |  |       |    |                |    |  |  |          |  |
| ⊙统计管理             |       |    |               |    |    |                  |                    |                                                                                           |            |  |       |    |                |    |  |  |          |  |
| <b>NEIGHIAL</b>   |       |    |               |    |    |                  |                    |                                                                                           |            |  |       |    |                |    |  |  |          |  |
| 等的时间期期            |       |    |               |    |    | ▽ 全西 無除 役割空宿口 里启 |                    |                                                                                           |            |  |       |    |                |    |  |  |          |  |
| 服务时间              |       |    |               |    |    |                  |                    | 绿鳞设备(LED控制卡、呼叫器等)逐个通电后,即编设备将按通电先后顺序自动分配案口号; 2,对终端进行一次意找后,需要重应才能再次查找到该终端;                  |            |  |       |    |                |    |  |  |          |  |

窗口号调整流程 1

2,修改不正确的窗口号

找到要修改的终端,点击"修改"按钮,进入修改窗口(参见图中2.1 操作), 然后下拉窗口右边的下拉框,选择正确的窗口(参见图中2.2 操作),最后点击确定按钮(参见图中2.3 操作)。

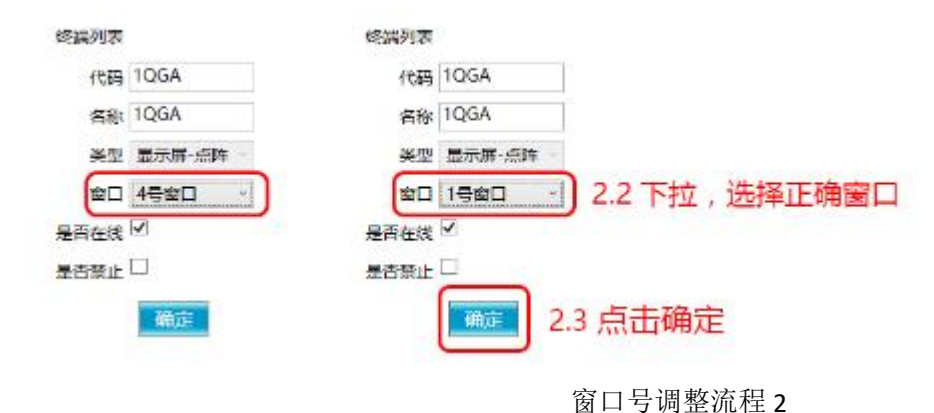

3,重复 1 和 2 的操作直至正确设置

设置完成后点击刷新按钮,即可看到终端列表的窗口号顺序是否正确(参见窗口号调整流程1图),若还是有误, 请继续以上操作,直到修改正确。

### <span id="page-33-0"></span>**3.11.**后台管理**-**队列管理

A.界面

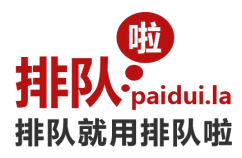

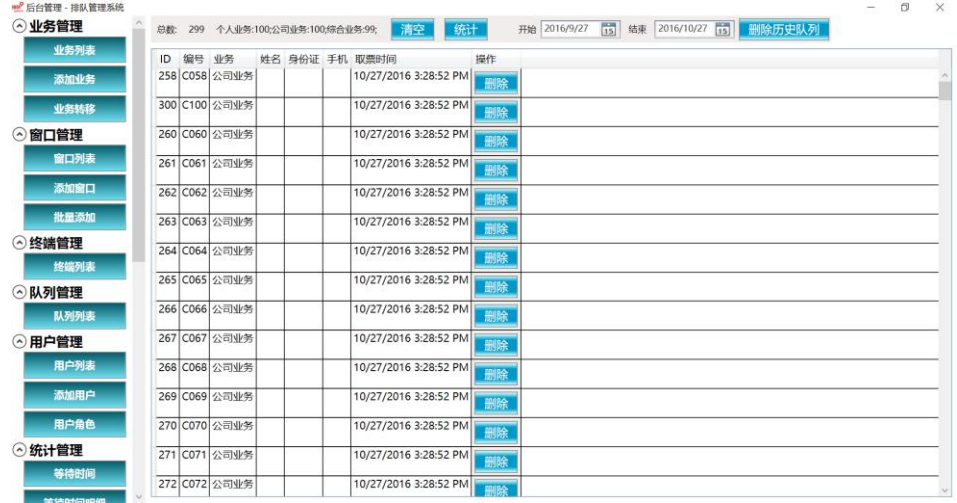

#### B.功能

已取号未呼叫的号码会在这里显示,可手动一次删除当前队列(无其它用途)

C.常见问题

### <span id="page-34-0"></span>**3.11.1.**如何设置中午时间排队号清零?

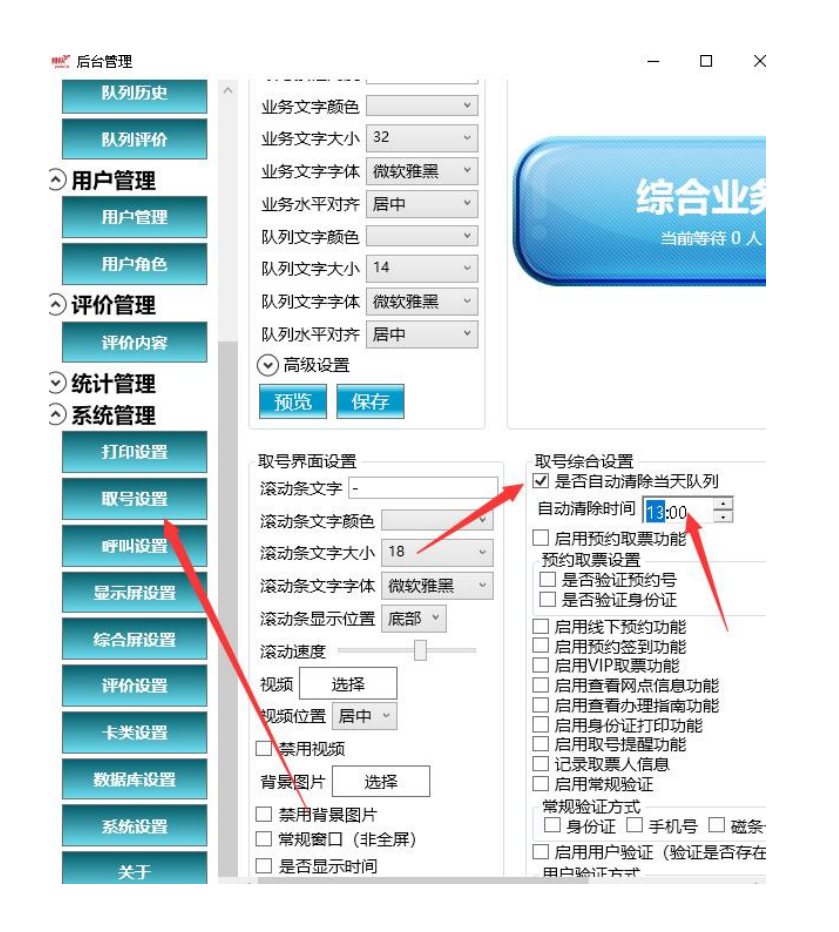

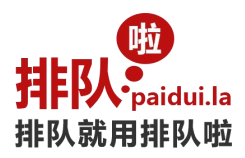

# <span id="page-35-0"></span>**3.11.2.**如何清除当天不用的队列?

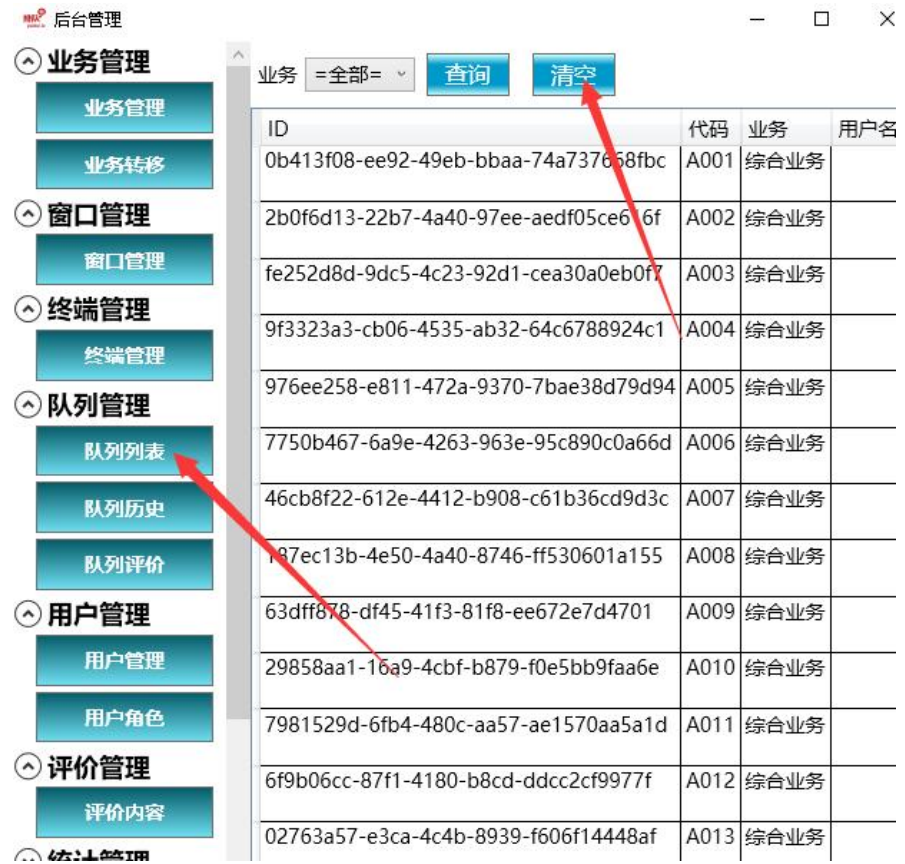

# <span id="page-35-1"></span>**3.12.**后台管理**-**用户管理

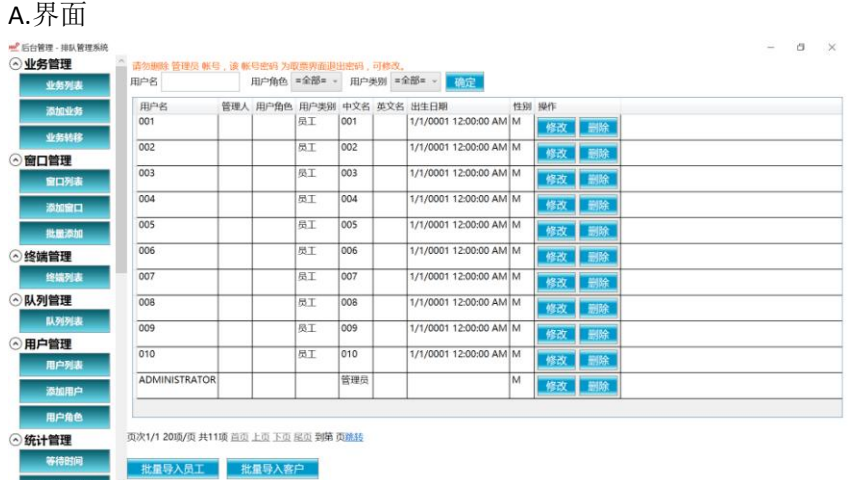

#### B.功能

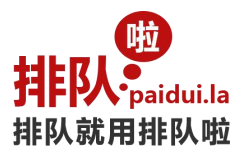

用于管理员工帐号与密码,以及修改取号界面退出密码 管理员默认密码是 88888888

### <span id="page-36-0"></span>**3.13.**后台管理**-**统计管理

按窗口或业务,选定相应时间统计相关业务的办理数量(无需设置)

### <span id="page-36-1"></span>**3.14.**后台管理**-**系统设置

取号机设置、呼叫、打印、LED 显示、综合屏、卡类设置

### <span id="page-36-2"></span>**3.14.1.LED** 显示屏显示不正常如何修改屏幕参数?

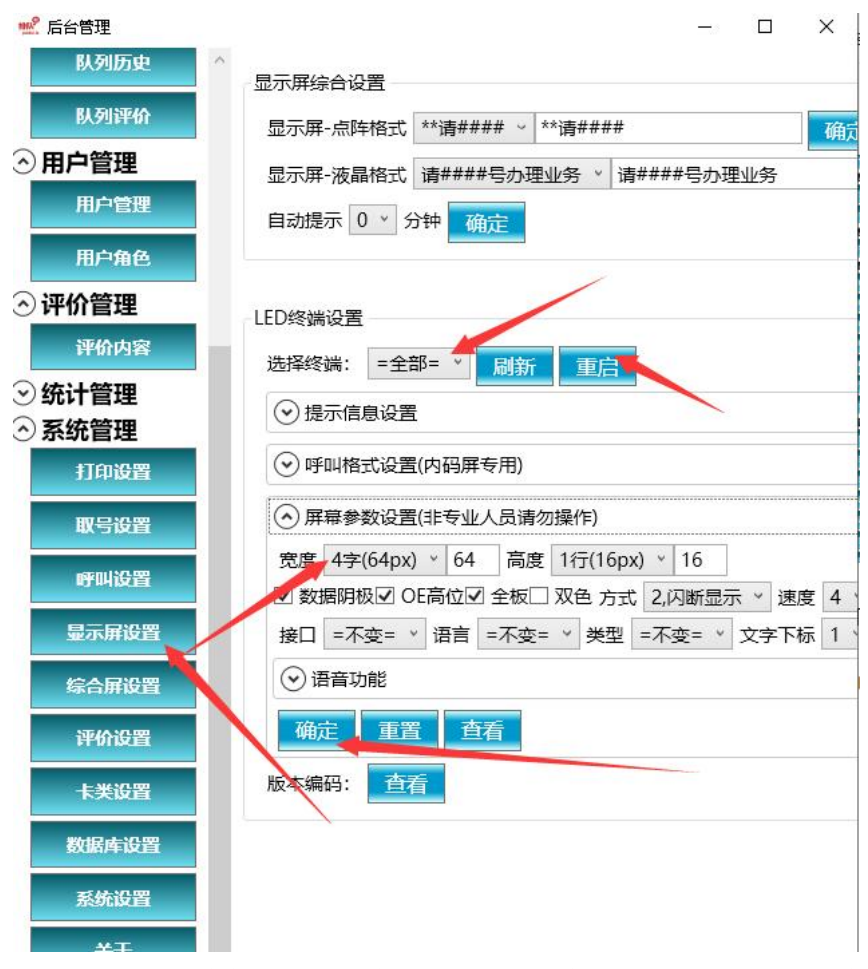

1, 选择终端(请务必选择正确,可以点击重启看看对应的终端是否有重启响应),确保是正确的终端。 警告:选择"全部"将对所有的终端进行操作,请慎重!

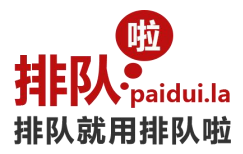

- 2,设置物理屏幕大小;
- 3,设置屏幕参数;
- 4,按"确定";

然后再点击最上面的"重启",重启终端;

### <span id="page-37-0"></span>**3.14.2.**如何设置 **LED** 屏的提示信息?

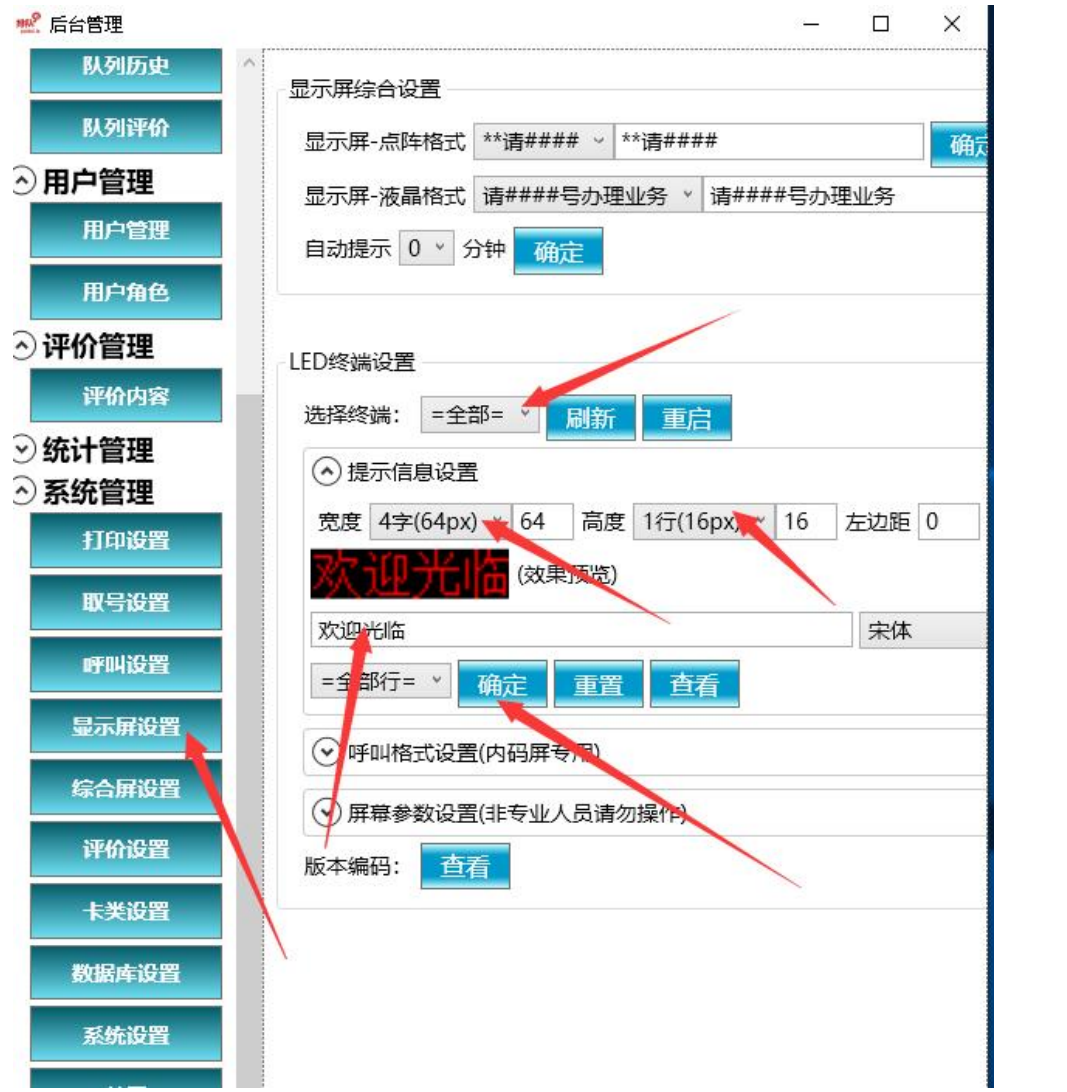

1,选择终端(请务必选择正确,可以点击重启看看对应的终端是否有重启响应),确保是正确的终端。 警告:选择"全部"将对所有的终端进行操作,请慎重!

- 2,选择宽度和高度;
- 3,输入是示信息、提示信息可以输入回车,多行显示);
- 4,选择全部行或者单行,按"确定"
- 然后再点击最上面的"重启",重启终端;

常用窗口号:①②③④⑤⑥⑦⑧⑨⑩⑪⑫⑬⑭⑮⑯⑰⑱⑲⑳㉑㉒㉓㉔㉕㉖㉗㉘㉙㉚㉛㉜㉝㉞㉟㊱㊲㊳㊴㊵㊶㊷㊸  $(44)(45)(46)(47)(48)(49)(50)$ 

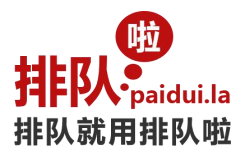

5,怎么知道屏幕参数 出厂时已经默认设置好屏幕参数,您不用自己设置; 如需设置,请咨询技术人员;

# <span id="page-38-0"></span>**3.14.3.**如何设置 **LED** 内码屏的呼叫格式?

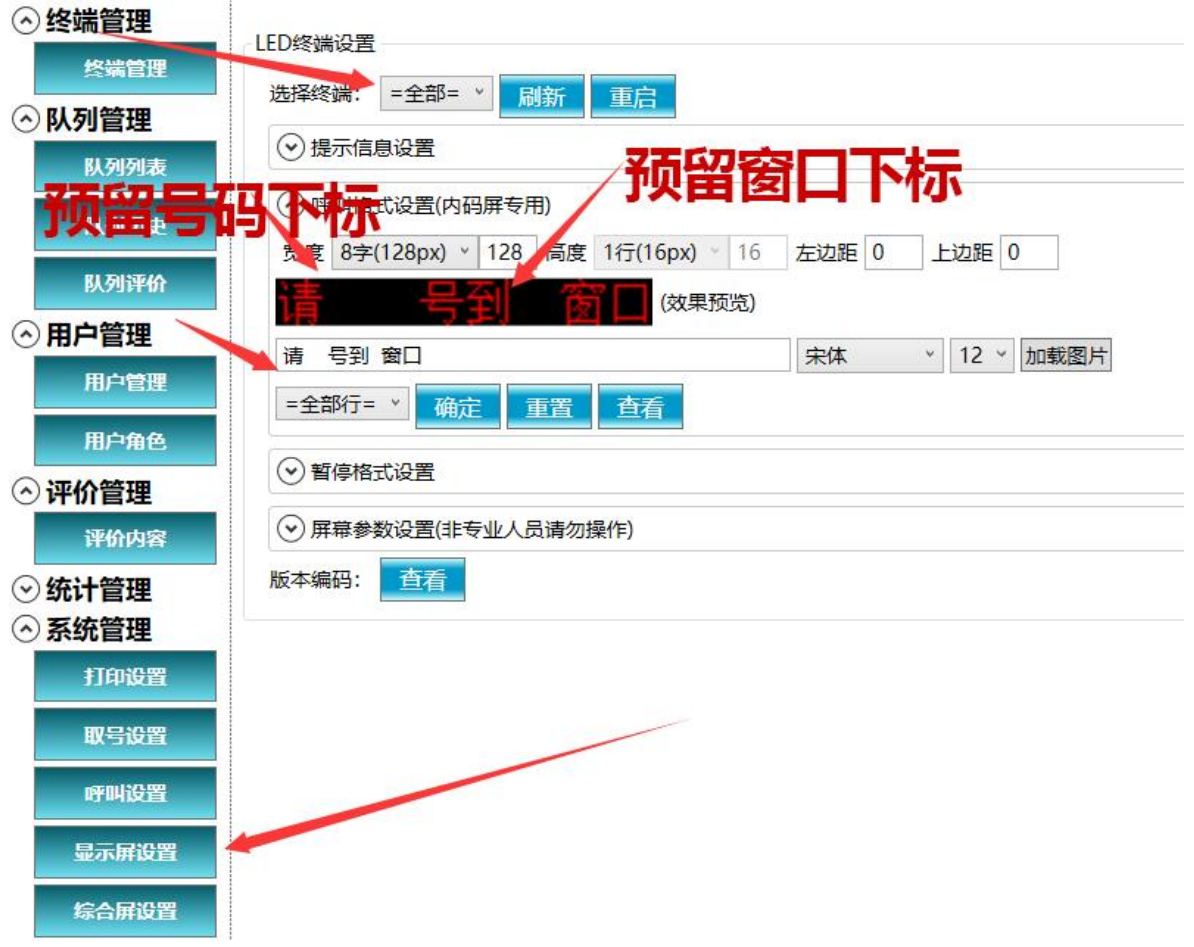

1, 选择终端(请务必选择正确,可以点击重启看看对应的终端是否有重启响应),确保是正确的终端。 警告:选择"全部"将对所有的终端进行操作,请慎重!

2,选择宽度;

3,输入呼叫格式(号码和窗口位置用空格替代);

4,号码文字下标和窗口下标在屏幕参数里配置;

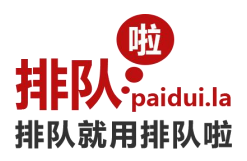

ALZOWER THE

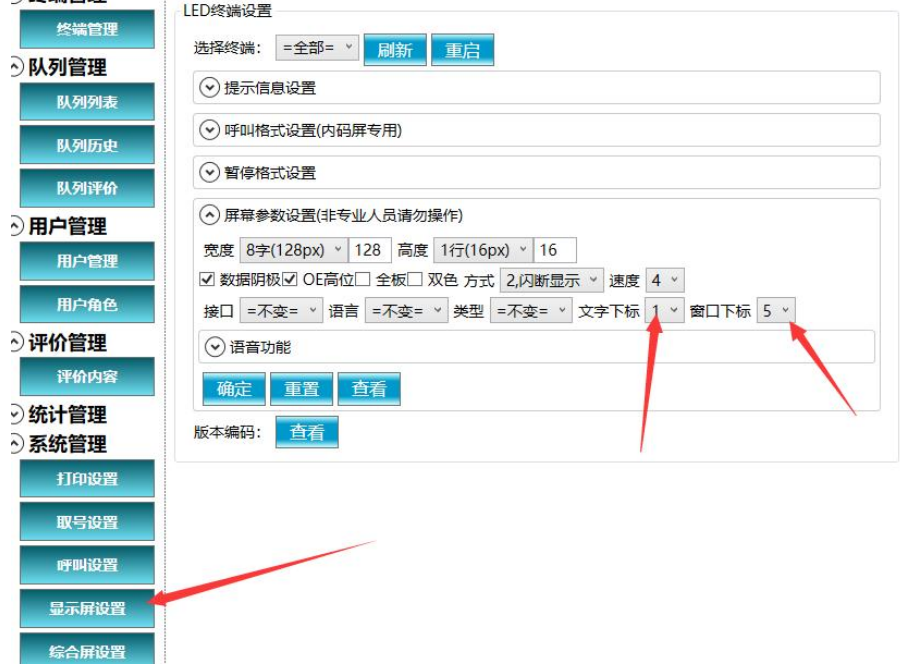

号码文字下标和窗口下标图

### <span id="page-39-0"></span>**3.14.4.**如何设置卡类功能?

1,刷卡取票

此功能需要先设置 A.取号设置->启用刷卡取票功能 或者 B.业务设置里->是否需要刷卡功能。

做好前面设置后,打开后台管理进入系统设置-卡类设置,按卡规则设置好即可,自定义设置卡的识别位数设置, 设置好后,无需按按钮取票,刷卡即出票;(无刷卡器则无需设置)

名称: 填 1, 2, 3 等;

开始位: 请在记事本里面刷卡,看看刷卡信息,开始位填写要校验的开始位(下标从1开始); 开始位:请在记事本里面刷卡,看看刷卡信息,开始位填写要校验的结束位(下标从1开始); 验证字符串:填"95588"类似的验证字符。

# <span id="page-39-1"></span>**3.15.**多网点设置

### <span id="page-39-2"></span>**3.15.1.**配置中心数据库

注意: 要把服务器的防火墙设置成开放数据库监听(1521)端口。

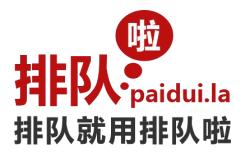

# <span id="page-40-0"></span>**3.15.2.**配置各网点的软件连接到中心数据库

```
操作方法:
修改 C:\oraclexe\app\oracle\product\11.2.0\server\network\ADMIN\tnsnames.ora 文件里的 IP。
例如: フィング スタックス しゅうしょう しょうかい しんしょう
XF =(DESCRIPTION =
   (ADDRESS_LIST =
     (ADDRESS = (PROTOCOL = TCP)(HOST = 127.0.0.1)(PORT = 1521))
   )
   (CONNECT_DATA =
     (SERVICE_NAME = XE)
   )
  )
127.0.0.1 改为对应的数据库服务器 IP, 如果端口不是 1521 还需要修改成对应的端口。
```
### <span id="page-40-1"></span>**3.15.3.**配置各网点代码

操作方法: 1,配置后台服务地址和网点代码

### <span id="page-40-2"></span>**3.16.**软件启动版本设置

在设置按键,进入设置窗口,选择对应版本保存。重启软件生效。

# <span id="page-40-3"></span>**4.**硬件维护说明

### <span id="page-40-4"></span>**4.1.**排队机顶部天线的作用

天线是用于接收呼叫器、 LED 屏等相关排队终端设备信号使用, 如无天线接入, 那么将无法通信, 使用距离不 会超过 10 米;

一台取号机需接最少 1 根最多 2 根天线,我们提供双天线转换头,用于信号加长以及 10\*N 米长天线远距离的信 号接收;

收到厂家发来机器后,请把配件包里的天线手工安装上去;

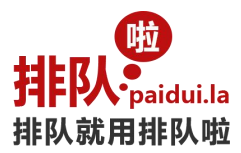

# <span id="page-41-0"></span>**4.2.**打印机驱动安装步骤

1,下载打印机驱动

http://d.mmmer.com/Drivers/%E6%89%93%E5%8D%B0%E6%9C%BA.V16.exe

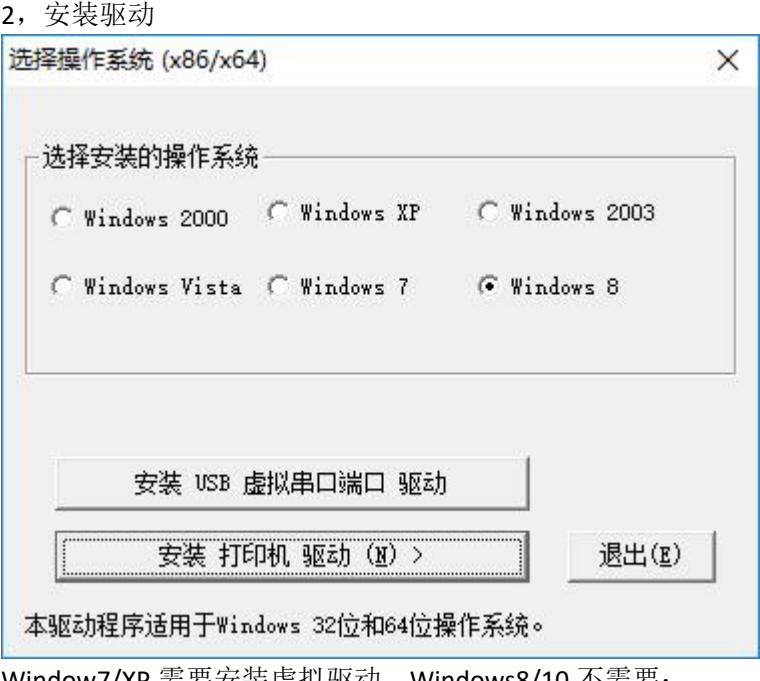

Window7/XP 需要安装虚拟驱动,Windows8/10 不需要; 点击"安装打印机驱动"按钮,详细设置页面: "驱动名称"默认。

进入选择端口页面:

选择 USB001, 点击"安装", 驱动安装完成。

### <span id="page-41-1"></span>**4.3.**打印机卡纸是什么原因怎么处理?

原因 1: 放纸没放好等会造成打印机卡纸;

原因 2: 可能在取号界面点击取号时间太快,如正常点击一次 1-2 秒内出号票, 但是 1 秒钟之内多次按取号按钮, 导致打印机不能及时响时,所以容易造成卡纸;

处理办法:请按照下图清理卡纸:

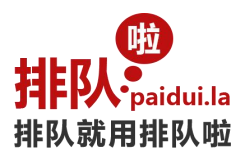

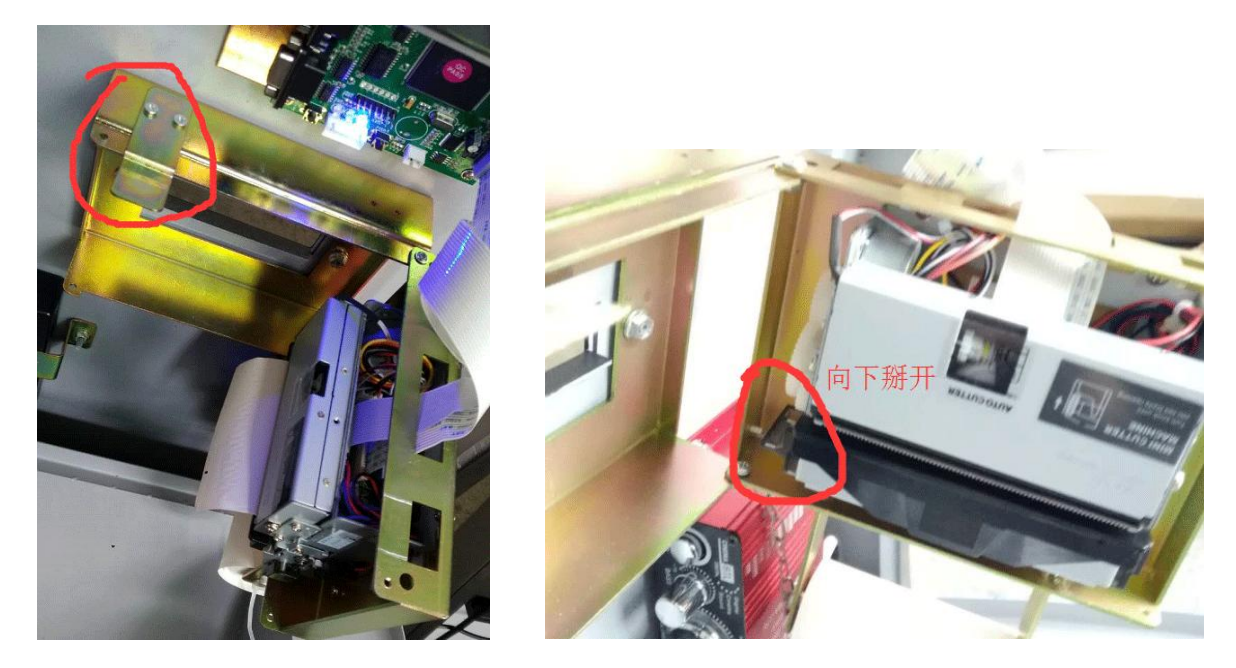

# <span id="page-42-0"></span>**4.4.**打印机打印空白纸是什么原因?

1. 第一种可能是打印纸质量有问题,或者打印纸放反了。(提示:判断热敏打印纸是否好的方法:用指甲用力 划一下纸张有热敏的那面就会出现黑色线条,如果划不出黑色线条,说明打印纸质量有问题。)

2. 第二种可能是 FPC 排线没插好, 先检查两条排线的两头跟插口是否有松动或接触不良, 是否有脏污, 清理干 净后,反复两三遍的拔出来再插回去。(注意:需要关电后才能操作,要插到位)

3. 第三种可能是 FPC 排线插反了, FPC 排线头有两面, 有金属片的一面要对应插口有金属片的一面, 另一面没金 属片的对应没金属的一面。(注意:两个排线插口的方向是相反的)如下图所示:

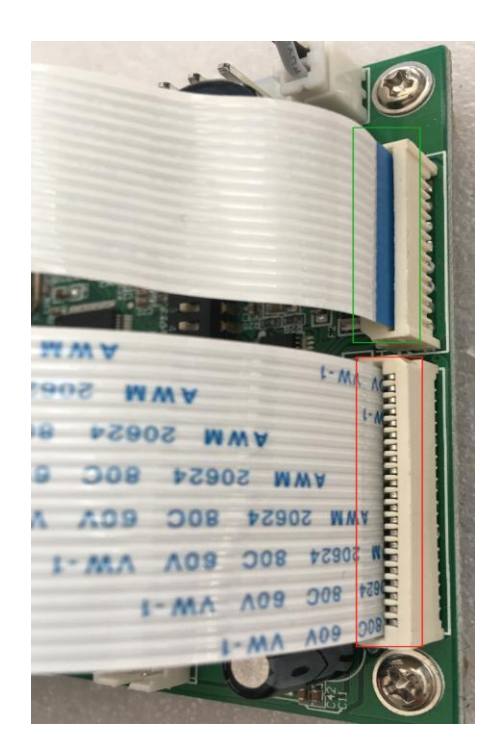

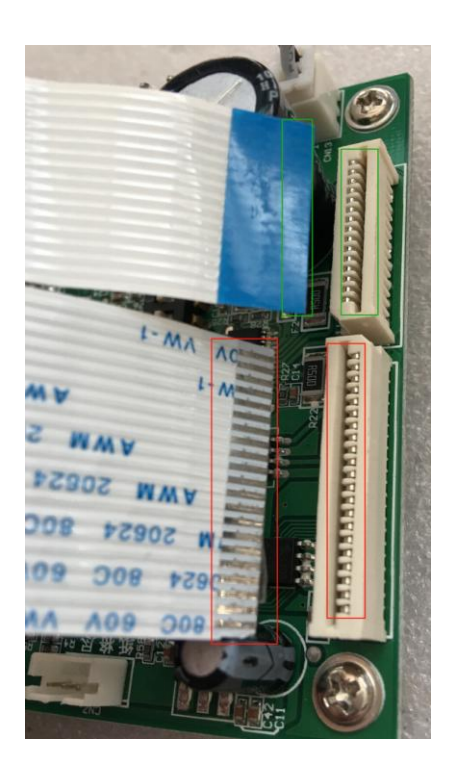

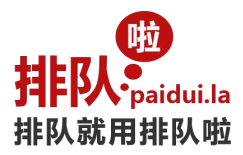

- 4. 第四种可能是 FPC 排线坏了需要更换 FPC 排线检测。
- 5. 第五种可能是打印机头坏了需要更换打印机头检测。

6. 第六种可能是打印机主板坏了需要更换主板检测。

### <span id="page-43-0"></span>**4.5.**未找到管理模块**/**无线模块是什么原因

第1步,确认管理模块/无线模块有没有插上或插好。

请核对硬件是否插上或者接触不良。

插好管理模块后,计算机的设备管理器会出现"端口/STM32 Virtual COM Port, Prolific USB-to-Serial Comm Port" 等设备字样。

第 2 步, 确认管理模块/无线模块驱动有没有装好。

新版本无线管理模块:

可以按照如下方式更新驱动:关闭所有排队机软件,打开设备管理器(右键点击开始菜单可以找到),找到没有 安装驱动程序的设备(USB Device/STM32 Virtual COM Port/Mmmer.Queuer.Server),右键(更新驱动程序软件), 浏览计算机以查找驱动程序软件,选择 Server 驱动程序文件夹。

旧版本无线管理模块:

可以按照如下方式更新驱动:关闭所有排队机软件,打开设备管理器(右键点击开始菜单可以找到),端口(COM 和 LPT), Prolific USB-to-Serial Comm Port (COM3), 右键(更新驱动程序软件), 浏览计算机以查找驱动程序 软件,从计算机的设备驱动程序列表中选取,选择 3.3.2.105[2008/10/27]版本驱动。

### <span id="page-43-1"></span>**4.6.**机器起动不了是什么原因

请查看电源总开关是否开启,内部接线有无松动,风扇转动无显示,请将主板电池放电处理(关闭电源拿下主板 上的电池反复按几次开关键,再放上,再按几次重启键,通开开机即可)

### <span id="page-43-2"></span>**4.7.**触摸屏点不动

查看线是否有松动或重新拔插连接线在主板上的 USB 接口/更换 USB 接口重新识别硬件

### <span id="page-43-3"></span>**4.8.**呼叫器白屏没有文字显示

1,请确认取号机的无线管理模块(包括天线)是否装好。

- 2,请确认无线管理模块天线和呼叫器终端设备距离在 2-3 米以外。
- 3,请确认后台服务软件是否正常启动,

4, 如果前面几个问题都核对好了,请再按一下呼叫器的"登录"按键或者重新插电,呼叫器就会显示窗口等文 字信息。

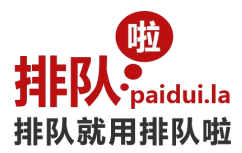

如果上面三个步骤都还不正常,请看后台管理里的终端列表,看看是否有当前呼叫器这个终端,是否正常分配窗 口号。如果都找不到终端,请重复前面几步骤或者电话咨询技术人员。

### <span id="page-44-0"></span>**4.9.LED** 黑屏了**/**时显示时不显示**/**电源灯常亮**/LED** 屏出现坏点

有可能, 电源供电不足(不稳定)或无线控制卡程序有问题/LED 屏出现亮点不闪动则需要更换新的 LED 屏

### <span id="page-44-1"></span>**4.10.LED** 窗口屏不显示号码,只固定在那里,但能叫号

点击桌面的后台管理进入后--系统设置--LED 设置-选格相应的格式保存,重插 LED 显示屏电源即可显示

### <span id="page-44-2"></span>4.11.只能在 2 米内叫号, 超出范围无法呼叫

通常这种情况你可以检查您的取号机顶部天线是否有接上或有松动,无其它原因

### <span id="page-44-3"></span>**4.12.**取号机不能叫号

退出取号界面查看后台服务是否打开(如果未打开,请点击桌面的后台服务手动打开/打开后会最小化在右下角 任务栏),如果手动服务打不开,请将数库进行自动重置(打开我们的数库存安装文件内,点击重置批处理文件 即可,重置后,之前所有的设置不会更改)另外打开打印机后门查看无线管理模块的 USB 数据线是否有松动重 新拨插一下即可

### <span id="page-44-4"></span>**4.13.**排队机在启动界面蓝屏,系统不能启动

在断电的情况下,拨掉主板上的电池,再按几次重启键/重新拨插一下内存条,如无法正常启动可能为硬盘内系 统文件丢失,需要重新做系统,通常我们系统都有做备份,您还原即可!如果您无法操作我们可重新发硬件给您 直接更换即可!

### <span id="page-44-5"></span>**4.14.LED** 数据排线跳线设置

A.数据排线跳线设置原则

理论上数据排线跳线顺序为: (Z 型跳法)按单元板箭头方向, "从左到右", "从下到上"。(参见下图)

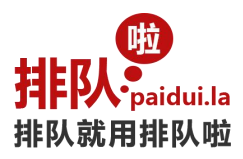

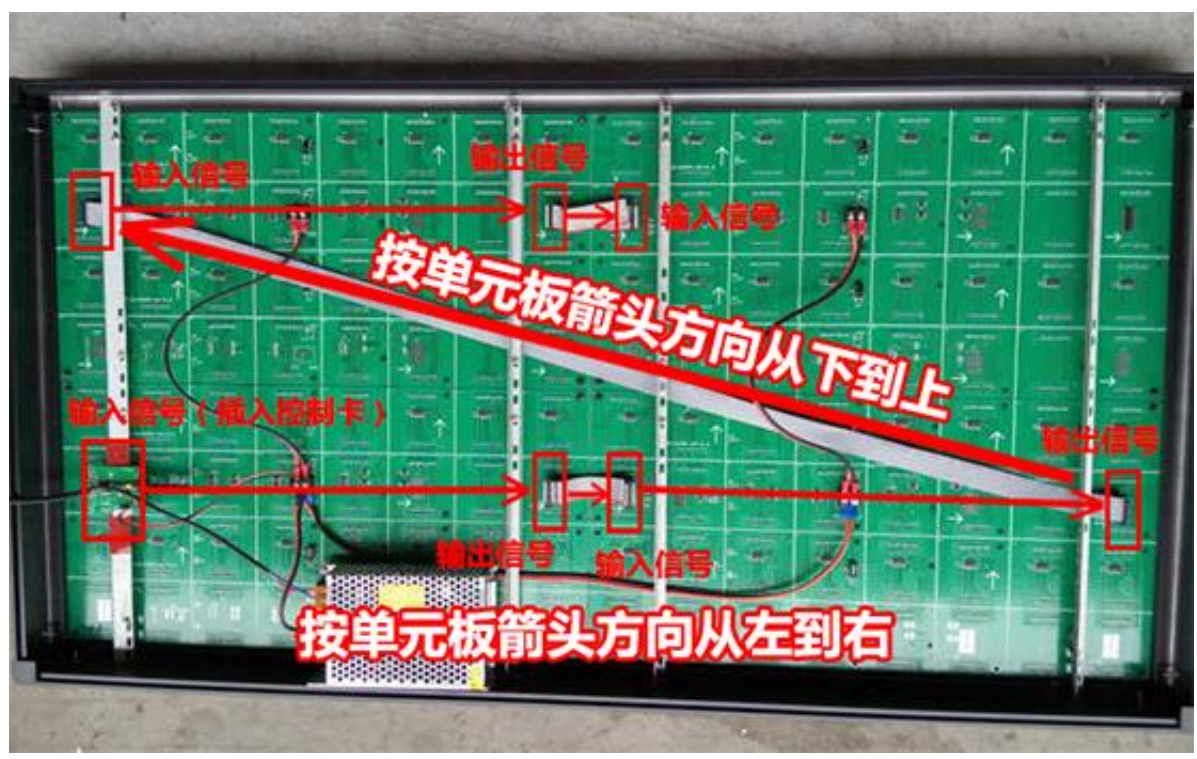

数据排线跳线顺序: "从左到右", "从下到上"

B.各种常规跳线参考

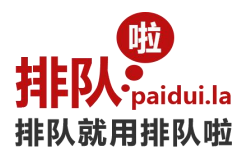

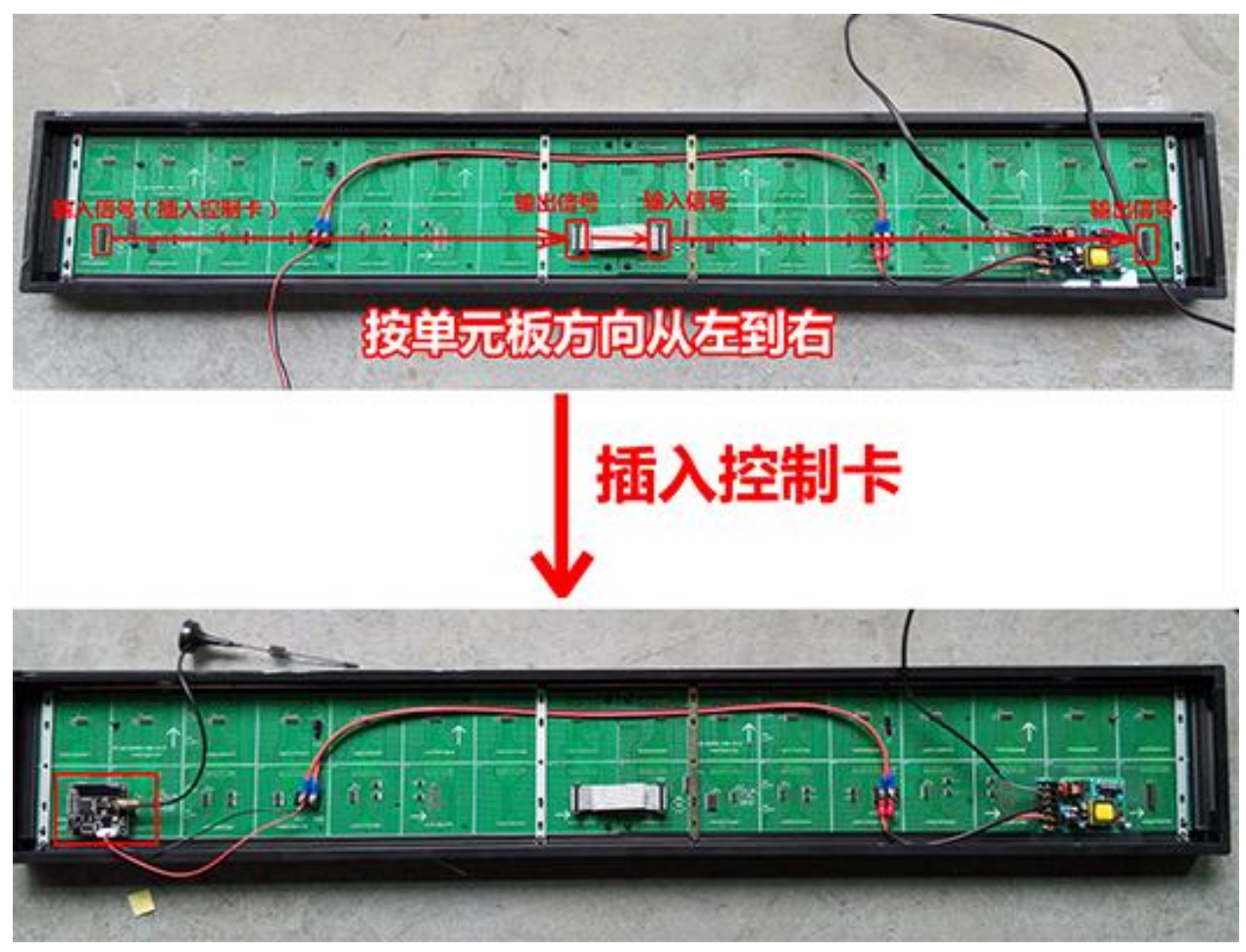

1 行 8 字

C.各种组合跳线参考

a.如何实现连成一排 LED 窗口的效果? 每个窗口左边 LED 屏显示窗口号, 右边 LED 屏显示业务信息和排队信息, 参见下图。

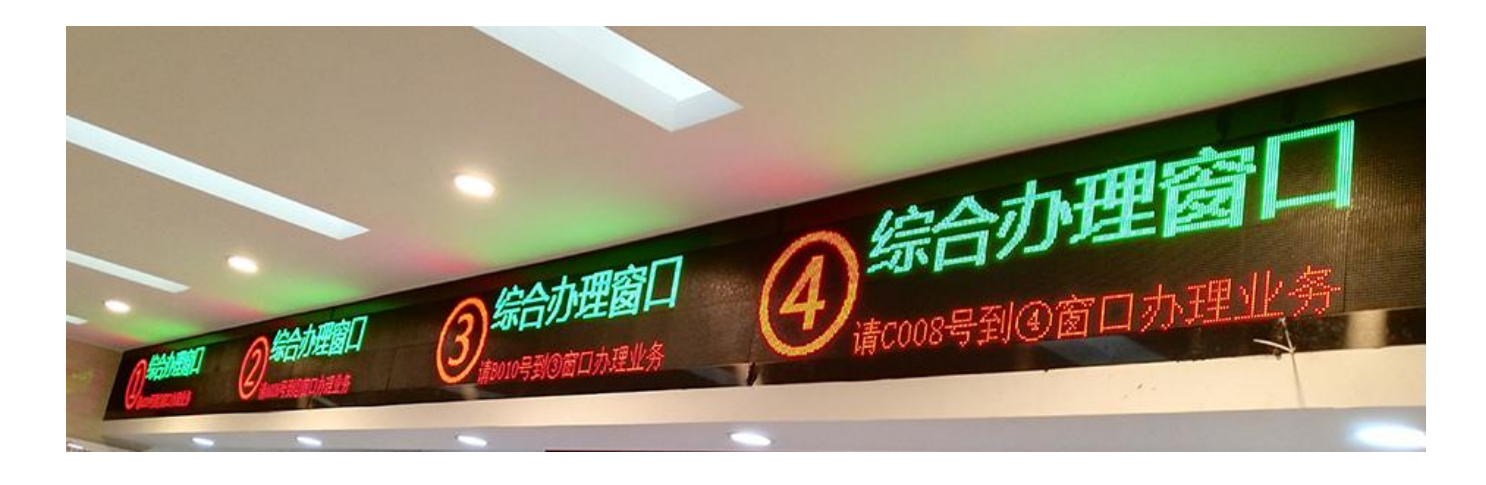

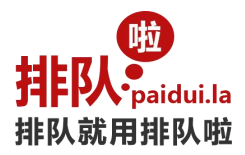

一排 LED 最终由很多个窗口组成, 每个窗口由左边 4 行 4 字窗口号 (1 部分) +右边 4 行 12 字叫号信息屏组成(2 部分), 窗口之间用 4 行 4 字不亮的单元板分隔(不插卡, 3 部分)。 分解见下图 1 部分、2 部分和 3 部分。

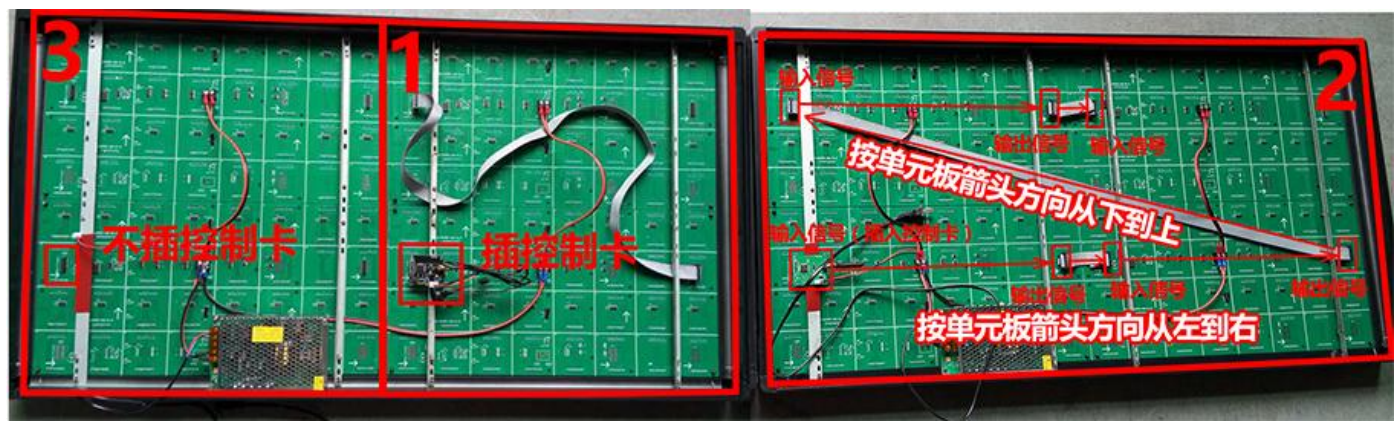

一排 LED 屏分解

# <span id="page-47-0"></span>**4.15.**液晶综合屏**/**窗口屏没有声音是什么原因?

- 1,请检查 Windows 声音是否正常。点击音量图标是否有声音?
- 2,请检查终端是否禁用?
- 3,请关闭防火墙或者允许应用程序访问;

### <span id="page-47-1"></span>**4.16.**如何启用定时开关机功能?

1,排队啦主板定时开机功能

接入 USB 键盘, 在系统启动过程中快速按 Del 按键, 进入 BIOS 界面;

在 BIOS 中找到定时开机选项(Device Manager->System Setup->Power Configuration), 设置后保存(F10)并关机关 电,重新开电后生效。以下为早上 08:00:00 定时开机参考。

Power On By RTC:Fixed Time

- Wake up day:0
- Wake up hour:8
- Wake up minute:0
- Wake up second:0
- Wake up minute increase:1

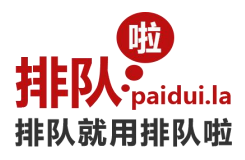

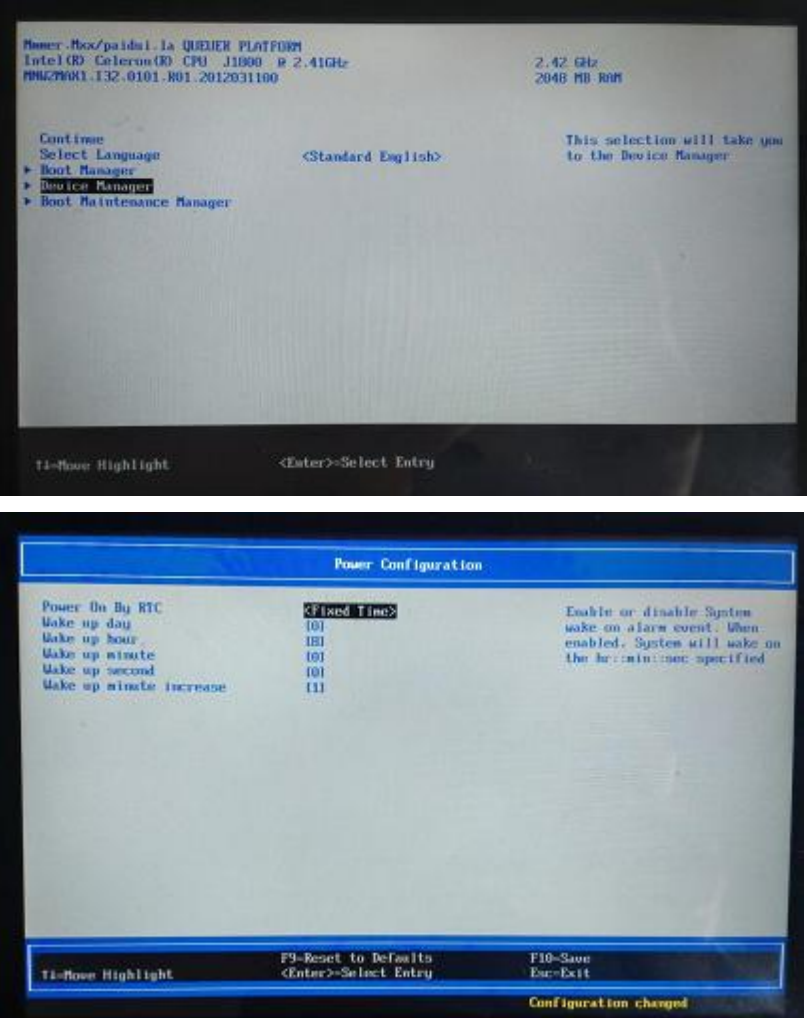

#### 2, 定时关机

进入排队管理系统,后台管理,系统设置,勾选自动关机和设定自动关机时间。

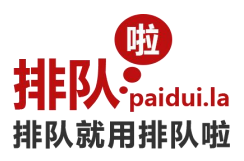

 $m^0 \in \triangle$ 

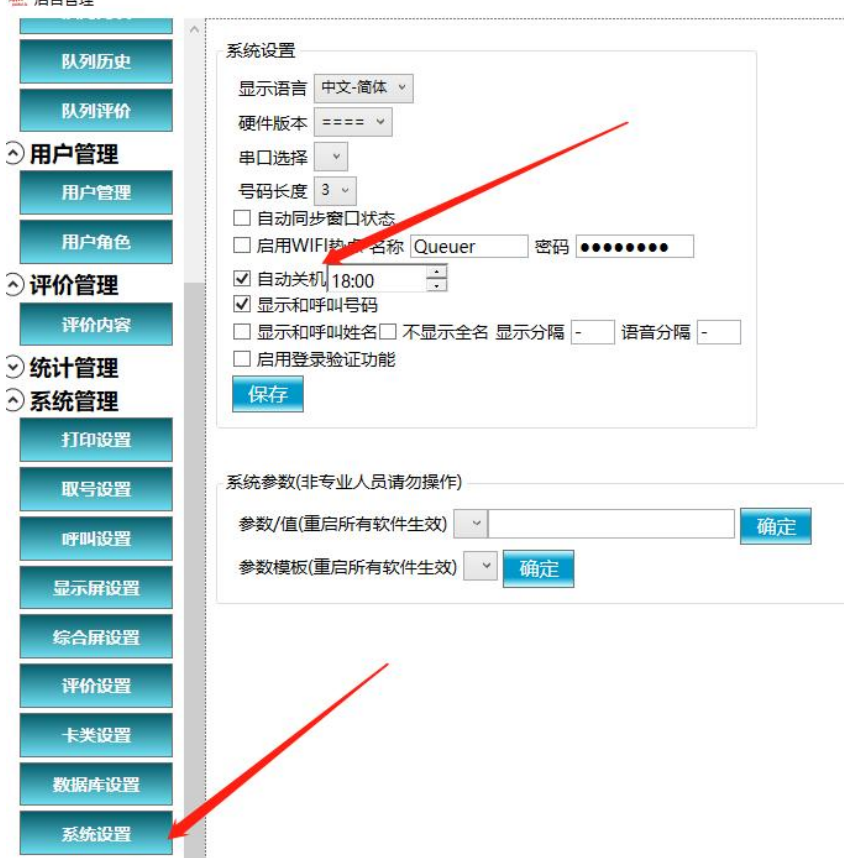

# <span id="page-49-0"></span>**4.17.LED** 窗口屏等终端设备信号不好解决方法

(暂停,提示,呼叫测试等有问题)

- 1,把天线放到磁铁等磁性支架上看看;
- 2,跟其他信号好的窗口屏对换控制卡看看;
- 3,取号机主机改变位置或者朝向等看看;
- 4, 加装加强型天线(主机或终端设备加装);
- 5,加装信号中继器;

### <span id="page-49-1"></span>**4.18.**未找到授权信息或超出授权许可如何处理?

1,软件按实际使用的终端数量授权。如果实际使用超出授权,可以跟销售下单授权;

2,如果实际使用没超出授权,请在后台管理/终端管理删除没有使用的终端;

3,请核查和卸载没有使用的终端软件,以免不断的注册和重复出现问题:可以通过 IP/终端编码等方式核对是哪 台电脑安装了不用的终端软件。

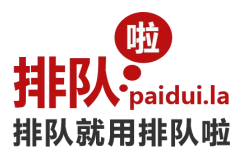

# <span id="page-50-0"></span>**4.19.**窗口号码等待信息不自动更新(同步窗口状态)是什么情况?

为了保证系统最佳性能,默认情况下不自动同步窗口状态。可以按呼叫器"查询"或者"呼叫"按键,手工更新; 也可以设置自动同步窗口状态:

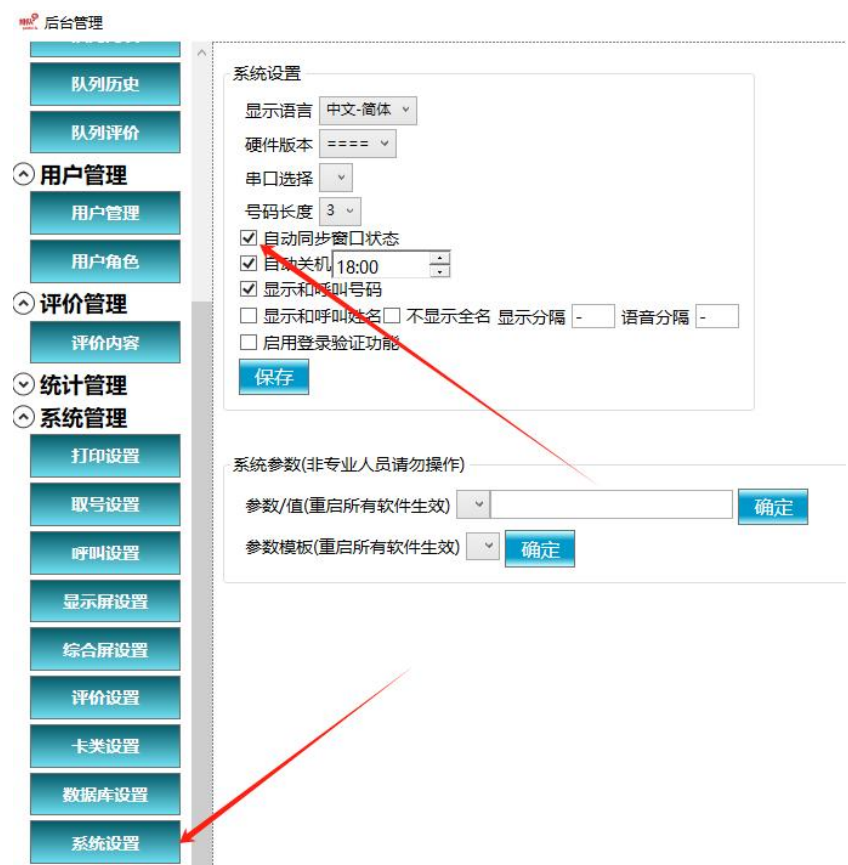

# <span id="page-50-1"></span>**5.**系统维护说明

# <span id="page-50-2"></span>**5.1.**恢复出厂系统及软件

### <span id="page-50-3"></span>**5.1.1.**一键修复系统

1.准备一个 USB 键盘插入主板; 2.开电启动排队机,在黑色的 BIOS 界面快速按 F7; 3. 进入界面后选择 FFI Internal Shell, 按回车键继续: 4.进入 Shell 界面后输入 R 键, 然后按回车键; 5.等待自动恢复完成;

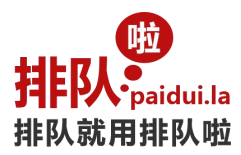

### <span id="page-51-0"></span>**5.1.2.**通过 **U** 盘恢复出厂系统及软件

第1步, 制作恢复 U 盘 准备一个不小于 8G 的 U 盘, 格式化成 FAT32 文件系统。 从官方网站下载 UDisk.zip, 解压缩所有文件到 U 盘根目录(确保 Scripts 等文件夹在 U 盘根目录)。 注意: 部分 U 盘不能启动的话, 需要把 U 盘盘符改为"WINPE"后再重试。

第2步,恢复系统 把 U 盘和键盘插入机器,启动过程中按 F7 选择从 U 盘启动,系统自动恢复至完成。

### <span id="page-51-1"></span>**5.2.**手工安装系统和驱动

(默认操作系统为 Windows10,支持但不限于:Windows10/8/7/XP,32/64 位操作系统) 如需手工安装 Windows10, 所有驱动在 D:\Drivers; 如需安装其他操作系统,请自行安装好驱动(无线管理模块,打印机);

提示: 部分软件和驱动可以在 http://d.mmmer.com 下载;

### <span id="page-51-2"></span>**5.3.**准备安装文件

5.3.1.排队管理系统(假设版本号是 1.0.0.0) D:\排队系统-1.0.0.0

5.3.2.dotNetFrameWork(Windows10/8 已自带,请跳过) 下载地址 http://d.mmmer.com/dotNetFx40 Full x86 x64.exe

5.3.3.其他工具软件 下载地址 http://d.mmmer.com

### <span id="page-51-3"></span>**5.4.**安装软件

### <span id="page-51-4"></span>**5.4.1.**安装 **dotNetFrameWork**

Windows10/8 已自带,请跳过

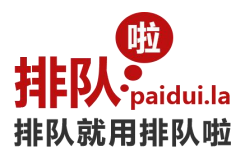

### <span id="page-52-0"></span>**5.4.2.**安装排队管理系统

安装"D:\排队管理系统.msi",已包含核心排队功能; 如果安装其他排队功能,请找到相应文件安装;

### <span id="page-52-1"></span>**5.4.3.**安装 **Oracle** 数据库

安装数据库前务必退出"360"等杀毒软件,以免误杀。

32 位 Oracle 安装: 直接双击 D:\OracleXE.exe, 密码务必输入"ABCabc8888", 其他所有的步骤都选默认, 直到安装完成。

64 位 Oracle 安装: 直接双击 D:\OracleXE\_Win64.exe, 密码务必输入"ABCabc8888", 其他所有的步骤都选默认, 直到安装完成。

### <span id="page-52-2"></span>**5.4.4.**初始化(重置)数据库

打开后台管理软件(忽略提示窗口),进入"数据库设置",点击"重置数据库"按钮,按提示操作即可。

提示:

安装好数据库后,手工启动桌面"后台服务",然后启动桌面"后台管理",点击"业务管理"页面,如果没看 到业务信息,说明数据库没安装好;

### <span id="page-52-3"></span>**5.4.5.**其他支持工具安装

可跳过。安装远程工具软件等。

### <span id="page-52-4"></span>**5.5.**设置

启动桌面"后台服务",再启动"后台管理"进行相关设置; 推荐设置流程:1,业务;2,窗口;3,终端;4,打印;5,其他

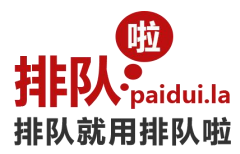

# <span id="page-53-0"></span>**6.**技术支持和服务

# <span id="page-53-1"></span>**6.1.**需要远程协助怎么操作

我们取号机 D 盘里面有远程售后工具(向日葵/ToDesk/TeamViewer 等远程软件),如果您无法找到, 也可以登录 我们的官网点开技术支持远程求助即可,点击打开后,自动运行最小化,把取号机连接上网络即可,我们售后会 自动连接到

您的取号机进行远程操作,您需保持取号机正常运行/联网即可;

# <span id="page-53-2"></span>**6.2.**如何远程服务

可以联系技术人员提供 向日葵/ToDesk/TeamViewer/QQ 等远程服务

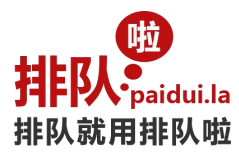

为提供更好的用户体验,排队啦不定期进行程序优化和更新,欢迎登录排队啦官网获取更多技术支持 官方网站: http://mmmer.com